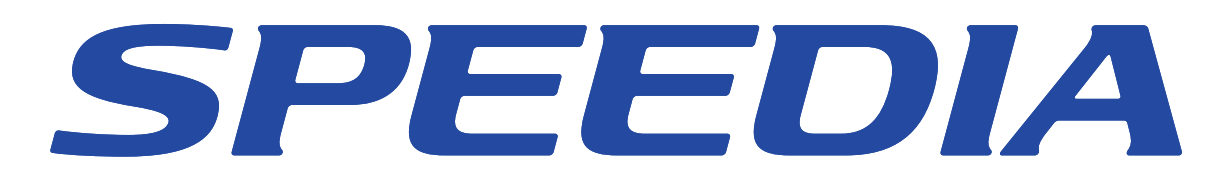

# SPEEDIAマネージャ マニュアル

SPEEDIAマネージャのセットアップ方法と操作方法について 記載されています。

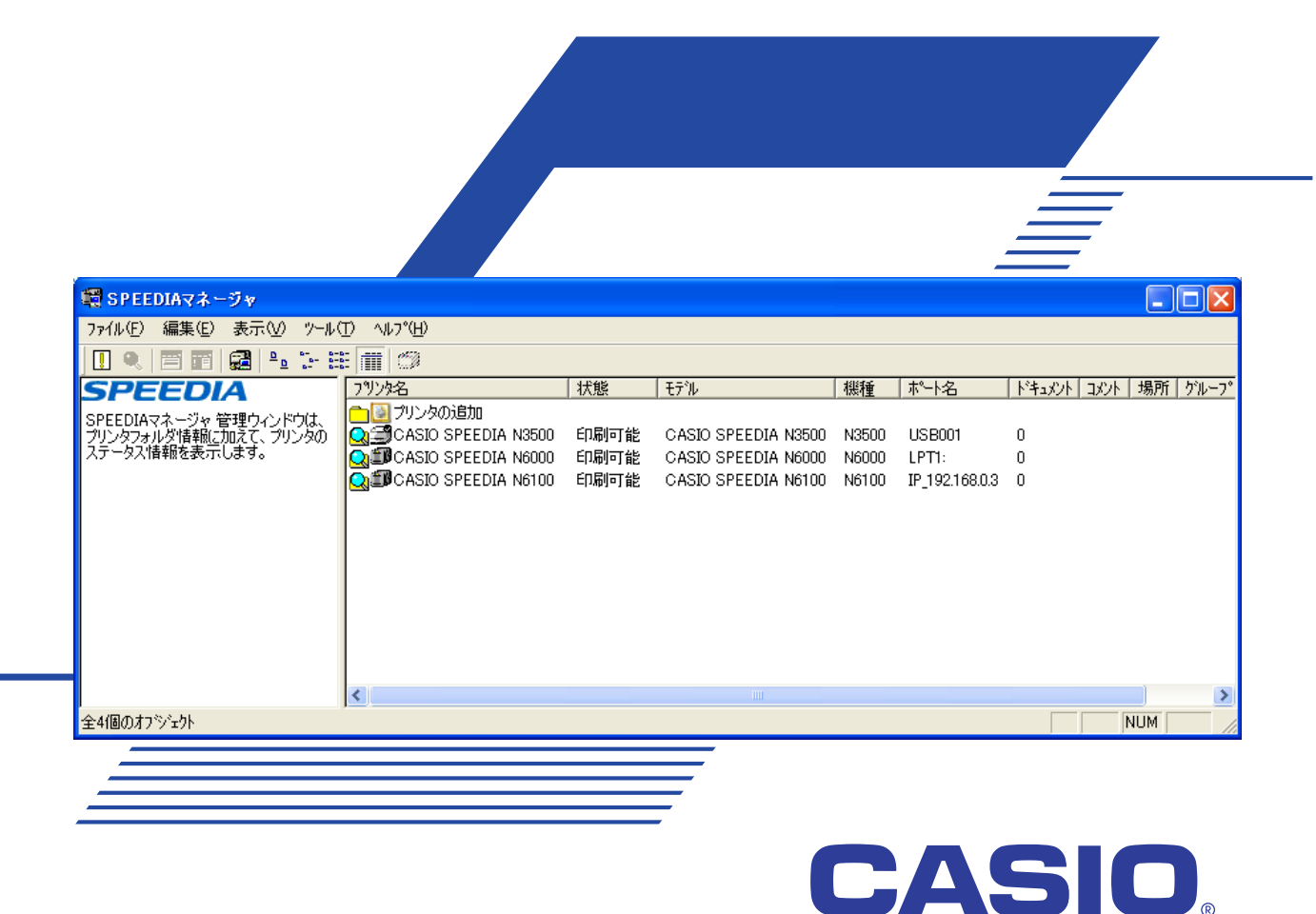

# 目次

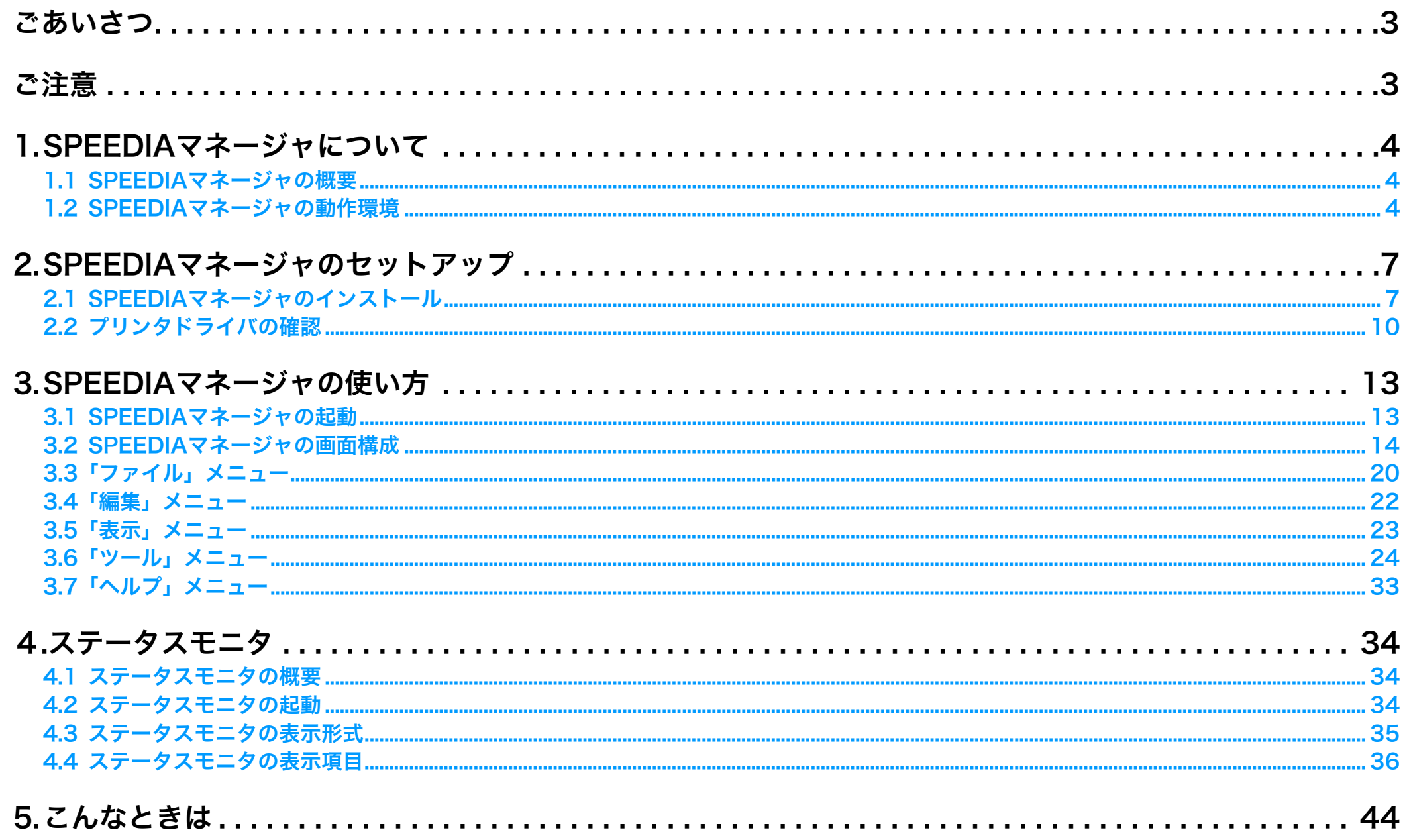

# <span id="page-2-0"></span>ごあいさつ

本マニュアルは、Windows 98/Me、Windows 2000/XP/Server 2003/Vista対応「SPEEDIAマネージャ」のセットアップ方法、操作方法につ いて記載してあります。

本マニュアルの各機能を十分にご理解の上、「SPEEDIAマネージャ」を正しくお使いいただくようお願いいたします。

## <span id="page-2-1"></span>ご注意

- (1) 本システムおよびマニュアル(以下ソフトウェア)の著作権は、カシオ計算機株式会社およびカシオ電子工業株式会社の所有です。
- (2) 本ソフトウェアの一部、または全部を無断で使用、複製することは禁止します。
- (3) 本ソフトウェアの仕様、ならびに記載内容については、将来予告なしに変更することがあります。
- (4) 本マニュアルでは、Microsoft® Windows® 98 Operating System 日本語版をWindows 98と表記しています。
- (5) 本マニュアルでは、Microsoft® Windows® Millennium Edition 日本語版をWindows Meと表記しています。
- (6) 本マニュアルでは、Microsoft® Windows® 2000 Operating System 日本語版をWindows 2000と表記しています。
- (7) 本マニュアルでは、Microsoft® Windows® XP Operating System 日本語版をWindows XPと表記しています。
- (8) 本マニュアルでは、Microsoft® Windows Server® 2003 日本語版をWindows Server 2003と表記しています。
- (9) 本マニュアルでは、Microsoft® Windows Vista™ 日本語版をWindows Vistaと表記しています。
- (10) Windows 98/Me、Windows 2000/XP/Server 2003/Vistaに関する操作や概要については、それぞれ付属のマニュアルをご覧ください。
- (11) 本ソフトウェアの内容について、万全を期して作成いたしましたが、万一ご不審な点や誤り、記載もれなどお気付きのことがありましたら 弊社へご連絡ください。
- (12) 本ソフトウェアを運用した結果の影響につきましては、(11) 項にかかわらず一切の責任を負いかねますのでご了承ください。
- (13) ご利用環境によって、実際の画面表示と本マニュアル中の画面で差異が見られる場合があります。あらかじめご了承ください。
- (14) SPEEDIAはカシオ計算機株式会社の登録商標です。 Microsoft、Windows、 Windows ServerおよびWindows Vistaは、米国Microsoft Corporationの米国およびその他の国における登録商標 または商標です。その他記載された会社名および製品名などは、該当する各社の登録商標または商標です。 ※本書中またはソフトウェア上の記載には、必ずしも商標表示(®、TM マーク)を付記していません。

## <span id="page-3-0"></span>1.SPEEDIAマネージャについて

## <span id="page-3-1"></span>1.1 SPEEDIAマネージャの概要

SPEEDIAマネージャは、ローカル接続あるいはネットワーク接続したプリンタの状態をリアルタイムに表示する「ステータスモニタ」の一括管理 と、Windowsの「プリンタと FAX」フォルダ(Windows 98/Meの場合は「プリンタ」フォルダ)と同等の機能を提供するソフトウェアです。

## <span id="page-3-2"></span>1.2 SPEEDIAマネージャの動作環境

SPEEDIAマネージャは下記の環境で動作します。

- ソフトウェア (OS) 環境:Windows 98/Me、Windows 2000/XP/Server 2003/Vista (Windows XP/Server 2003/Vistaのx64 Editionを除く)
	- ※ ネットワークプリンタを状態監視する場合、「TCP/IPプロトコル」がインストールされ、正しく動作している必要があり ます。
		- 詳細は、各Windowsに付属のマニュアルをご覧ください。
	- ※ ローカルプリンタを状態監視する場合、該当するOS/機種のプリンタドライバがインストールされ、正しく動作している 必要があります。

詳細は、プリンタ本体に同梱の取扱説明書をご覧ください。

- ※「SPEEDIAマネージャ」をインストールするユーザの所属するグループは、Windows 2000/Server 2003/Vistaの場合は 「Administrators」、Windows XPの場合は「コンピュータの管理者」でなければなりません。
- ※ Windows Vistaでは、システム権限を要求する実行ファイルの実行時に、「ユーザーアカウント制御」ダイアログボックス が表示され、実行許可をユーザに求めます。
	- このダイアログボックスで実行を拒否した場合には、プログラムは実行されません。

● ハードウェア環境 Windows 98/Me、Windows 2000/XP/Server 2003/Vistaが動作するコンピュータ ・ネットワークプリンタを状態監視する場合 :LANボードを装着したプリンタとLANケーブル (10BASE-T/100BASE-TX) ●ローカルプリンタを状態監視する場合 : 双方向通信が可能なパラレルまたはUSBケーブル ● 対象プリンタ CASIO SPEEDIA N3500 CASIO SPEEDIA N3500-Y CASIO SPEEDIA N3000 CASIO SPEEDIA N6100 CASIO SPEEDIA N6000 CASIO SPEEDIA N5300 CASIO SPEEDIA N5100 CASIO SPEEDIA N5 CASIO SPEEDIA N5 CASIO SPEEDIA CP-E8500 CASIO SPEEDIA CP-E8000 CASIO SPEEDIA N4-614 ● LANボード ネットワークプリンタとして上記対象プリンタを使用する場合、下記いずれかのLANボードが必要です。  $\cdot$ CP-NW110 ・CP-NW200T ・プリンタに標準実装されているLANボード ● 使用条件 または合のネットワークプリンタを最大16台のコンピュータから監視することができます。 ・ローカルプリンタの場合には、「SPEEDIAマネージャ」が動作するコンピュータに接続したプリンタが対象です。 ●推奨監視台数 快適な状態監視には1台のコンピュータに約16台までのプリンタ監視を推奨します。 (コンピュータのCPUと実装メモリに依存します。)

- ・ 本マニュアルに記載されていない最新の情報が、プリンタドライバのヘルプ、もしくはテキストファイルに記載されていることがあ ります。また、Windows特有の制限・注意事項などに関するドキュメントファイルがWindowsに添付されています。本マニュアル と併せて必ずご一読ください。
	- ・ Windowsに関する操作や概要については、Windowsに付属のマニュアルなどをご覧ください。
	- ・ 印刷の実行方法については、印刷を行う各アプリケーションのマニュアルなどを確認してください。
	- ・ 本マニュアルに記載されているプリンタドライバの機能、操作方法、画面デザインは、機能拡張や改良のため、予告なく改変される ことがあります。
	- ・ ご利用環境によって、実際の画面表示と本書中の画面で差異が見られる場合があります。あらかじめご了承ください。

※本書中の画面表示は主にCASIO SPEEDIA N3500のものです。機種により画像デザインは異なります。あらかじめご了承ください。

# <span id="page-6-0"></span>2.SPEEDIAマネージャのセットアップ

## <span id="page-6-1"></span>2.1 SPEEDIAマネージャのインストール

SPEEDIAマネージャをインストールする操作を説明します。

*1.* プリンタに同梱のCD-ROMを、コンピュータのCD-ROMドライブ にセットします。

「スタートアップメニュー」が表示されます。

しばらく待っても、自動的に「スタートアップメニュー」が表示されない場合 には、エクスプローラなどからCD-ROMドライブを表示し、Startup.exeを実 行してください。

- *2.*「セットアップ」ボタンをクリックして「次へ」ボタンをクリック します。
- *3.*「カスタム」を選択して「次へ」ボタンをクリックします。 「標準」を選択してもインストールすることができます。

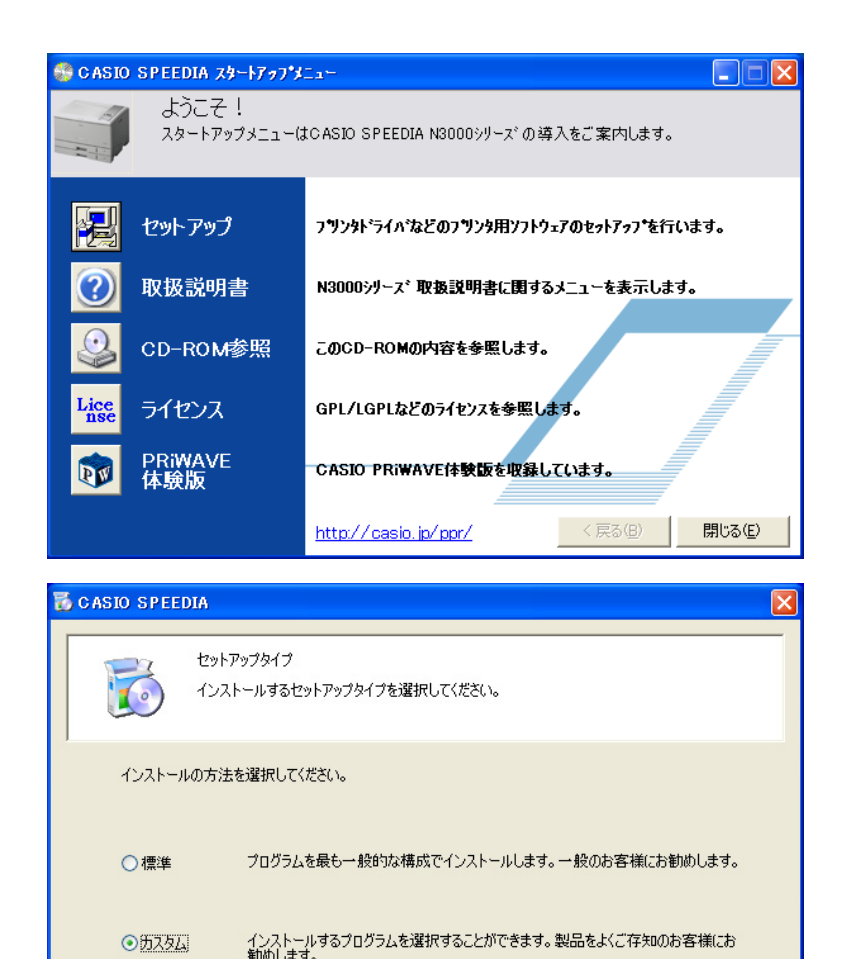

戻る

次へ

キャンセル

## 2. SPEEDIAマネージャのセットアップ

*4.*「SPEEDIAマネージャ」を選択して「次へ」ボタンをクリックしま す。

## *5.* ウィザードのメッセージに従って操作を進めます。

インストール完了後、コンピュータを再起動します。

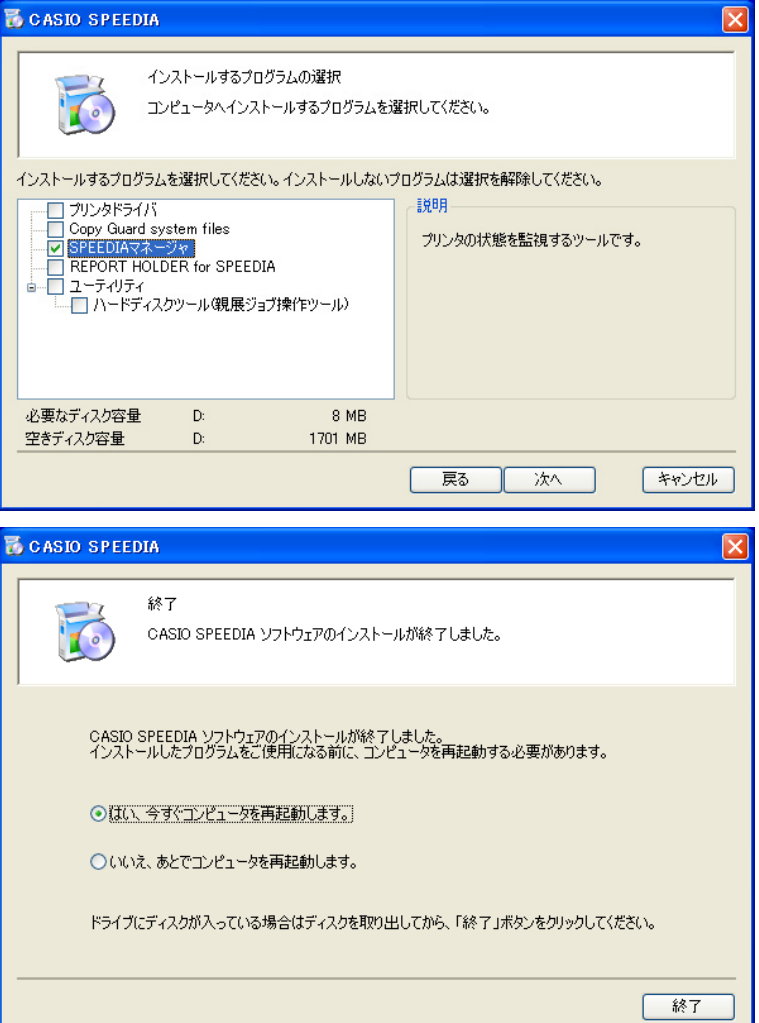

### /注意

・ Windows XP SP2/Server 2003 SP1/Vistaで「Windowsファ イアウォール」を「有効」に設定している場合

SPEEDIAマネージャのインストール中、ポートやプログラムの 登録をするため、以下のダイアログボックスを表示します。 「はい」を選択してインストールを続行します。「いいえ」を選 択するとインストールを中断します。

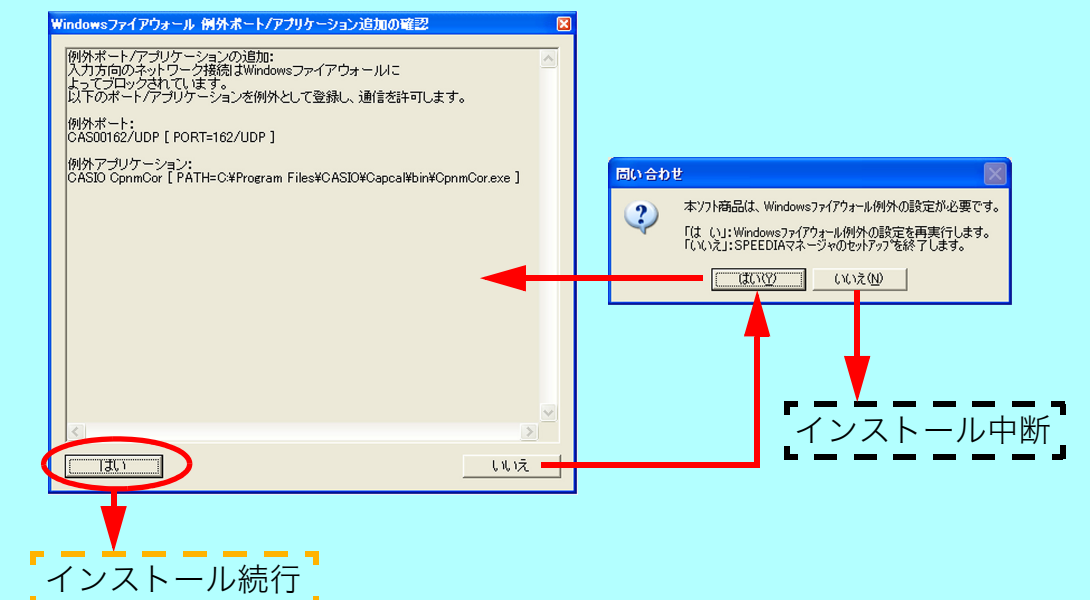

- ・ インストールを続行すると、Windowsファイアウォールに下記の例外設定が 行われます。
	- [例外ポートの設定]
		- 名前:CAS00162/UDP
		- ポート番号:162 (UDP)
	- [例外プログラムの設定]
		- 名前:CASIO CpnmCor
		- パス: C:\Program Files\CASIO\Capcal\bin\CpnmCor.exe パスのドライブ名は環境により異なる場合があります。
	- ※ Windowsファイアウォールの設定で、この例外設定を無効にすることがで きますが、その場合本プログラムは正常に動作しません。
	- ※ SPEEDIAマネージャの再インストール時は「Windowsファイアウォール」 に関する設定は行われません。

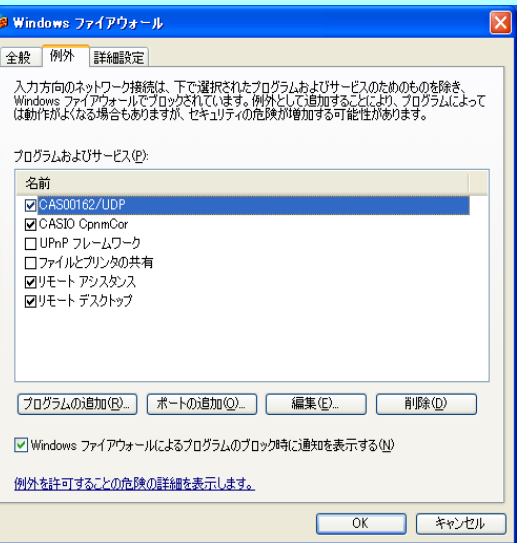

## <span id="page-9-1"></span><span id="page-9-0"></span>2.2 プリンタドライバの確認

SPEEDIAマネージャで状態監視を行うために必要なプリンタドライバの設定を確認します。

SPEEDIAマネージャを起動し、SPEEDIAマネージャの画面(管理ウィンドウ)を表示します。 管理ウィンドウが表示されたら、該当機種の「プリンタ名」を選択してファイルメニューの「プロパティ」をクリックします。 ※ SPEEDIAマネージャの起動方法の詳細は、 I密 3.1 SPEEDIAマネージャの起動 (13 ページ) をご覧ください。

## ● Windows 98/Me

*1.*「詳細」タブをクリックします。

「印刷先のポート」の設定: 状態監視が可能なポート(プリンタ)は以下の通りです。 ・ LPTポートで接続されているローカルプリンタ ・ USBxxxxポートで接続されているローカルプリンタ(Windows Meのみ) ・ CP-LPRポートで接続されているネットワークプリンタ •サーバー上の共有プリンタ(ポート名=¥¥%server%¥%printer%) は状態監視することはできません。

・LPTポートなどに共有プリンタが割り当てられていると、ローカル プリンタの状態監視ができません。「プリンタポートの解除」で設 定を変更してください。

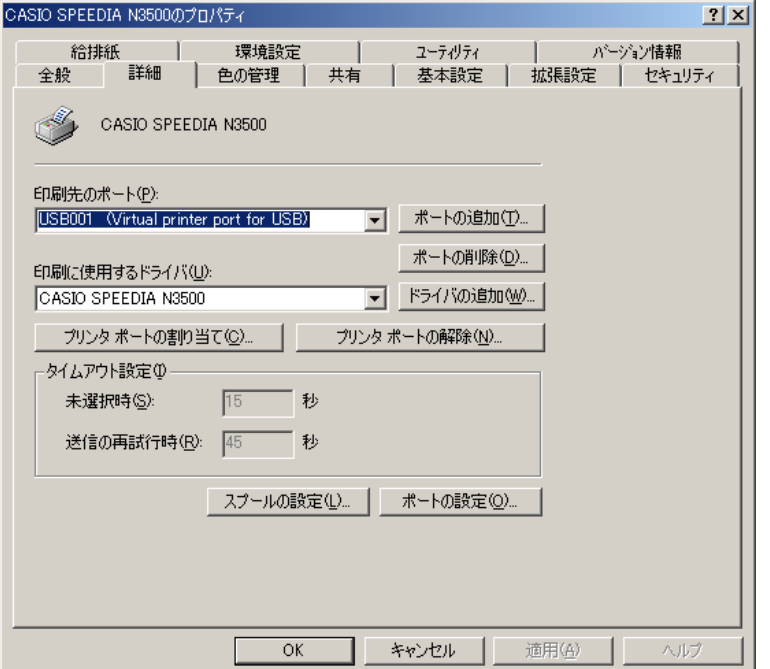

## 2. SPEEDIAマネージャのセットアップ

「スプールの設定」の設定:

「スプールの設定」をクリックして「プリンタ スプールの設定」ダイアログ ボックスを表示します。

「このプリンタで双方向通信機能をサポートする」を選択して、「OK」ボタン をクリックします。

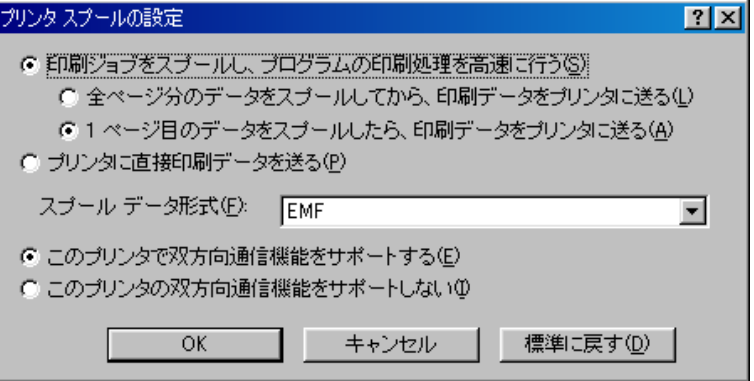

*2.*「OK」ボタンをクリックします。

## ● Windows 2000/XP/Server 2003/Vista

*1.*「ポート」タブをクリックします。

## 「印刷先のポート」の設定:

状態監視が可能なポート(プリンタ)は以下の通りです。

- ・ LPTポートで接続されているローカルプリンタ
- ・ USBxxxxポートで接続されているローカルプリンタ
- ・ Standard TCP/IPポートで接続されているネットワークプリンタ
- ・ Standard TCP/IPポートで接続されているサーバー上の共有プリンタ

「双方向サポートを有効にする」の設定:

「双方向サポートを有効にする」のチェックボックスを選択します。

プリンタの管理権限がない場合は設定することができません。 このような場合には、コンピュータの管理者にご相談ください。

*2.*「OK」ボタンをクリックします。

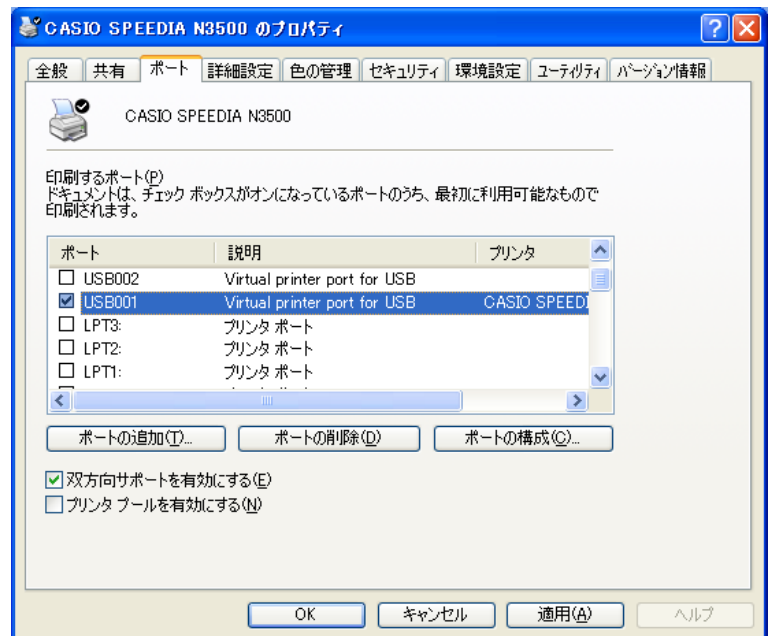

# <span id="page-12-0"></span>3.SPEEDIAマネージャの使い方

## <span id="page-12-2"></span><span id="page-12-1"></span>3.1 SPEEDIAマネージャの起動

*1.* SPEEDIAマネージャがインストールされたコンピュータを起動すると自動で起動します。

タスクトレイのSPEEDIAマネージャアイコンを確認ください。

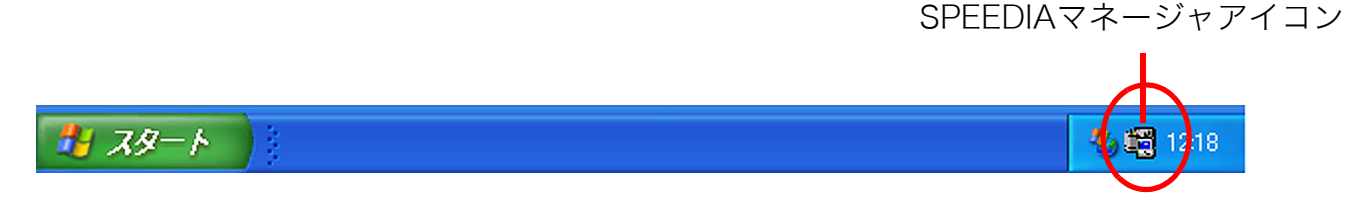

*2.* タスクトレイのSPEEDIAマネージャアイコンをダブルクリックして、SPEEDIAマネージャの画面(管理ウィンドウ) を表示します。

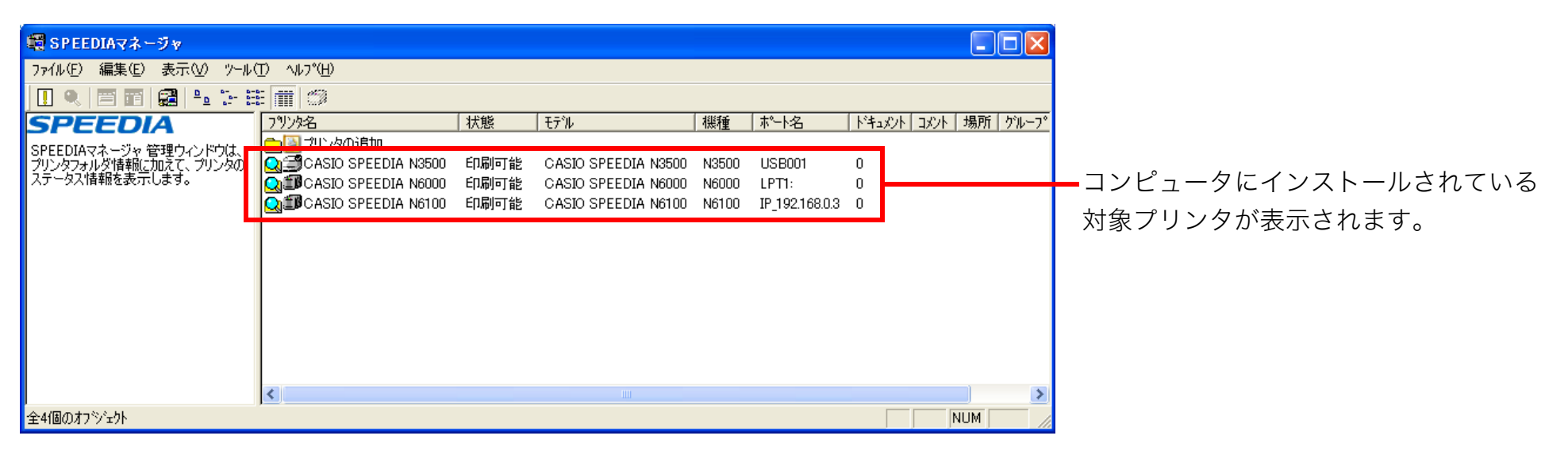

## <span id="page-13-0"></span>3.2 SPEEDIAマネージャの画面構成

画面内をクリックすると説明ページに移動します。

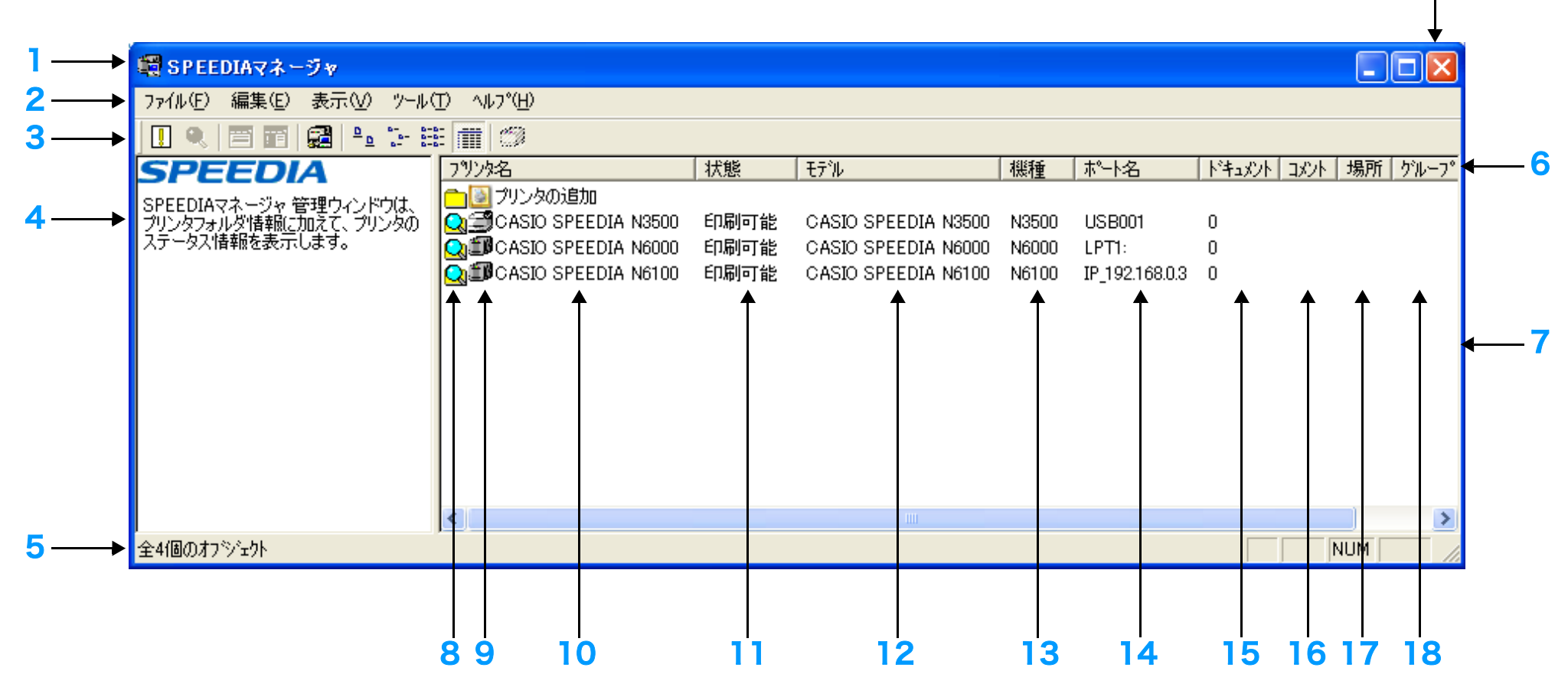

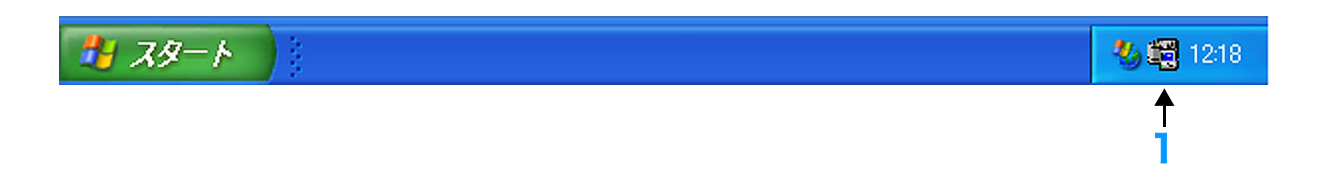

## 1. SPEEDIAマネージャアイコン

状態監視をしているプリンタの状態をアイコンの色で表示します。

## 青色.............通常時

赤色............オペレータコールエラー発生時およびオフラインのプリンタが1台以上あるとき

黄色.............警告のプリンタが1台以上あるとき

紫色.............通常使うプリンタが応答なし時/警告時/エラー時

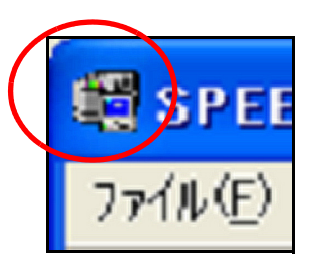

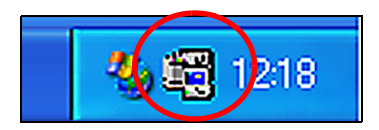

## 2. メニューバー

詳細は 『※ 3.3 「ファイル」メニュー (20 ページ) をご覧ください。

<span id="page-15-0"></span>3. ツールバー

[▲注意 「表示」メニューー「ツールバー」を選択していない場合は表示しません。 [<br 23 5 「表示」メニュー (23 ページ)

ツールバーのボタンをクリックして下記の操作ができます。

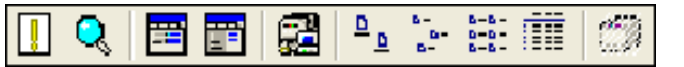

- ■■ ボタン.................プリンタリストの表示を最新の情報に更新します。 ボタン..................ステータスモニタを起動します。 **|| || ボタン.................プリントサーバーのプロパティを表示します。** ■■ ボタン...................印刷設定を表示します。 ■ ボタン................SPEEDIAマネージャをタスクトレイに格納します。 <u>■</u>■ ボタン.................プリンタリストの表示を大きいアイコン表示に切り替えます。 <mark>::--</mark> ボタン..................プリンタリストの表示を小さいアイコン表示に切り替えます。
- **RHH** ボタン.................プリンタリストの表示を一覧表示に切り替えます。
- ■■ ボタン..................プリンタリストの表示を詳細表示に切り替えます。
- ボタン.................非表示に設定したプリンタをプリンタリストに表示するかしないかを切り替えます。

## 4. ガイダンス

プリンタリスト(7.)内で選択した項目の説明を表示します。

[<u>/ 注意]「表示」メニュー-「ガイダンス」を選択していない場合は表示しません。 [ $\mathcal{F}$  3.5 「**表示」メニュー(23 ページ)**</u>

## 5. ステータスバー

選択した項目の説明を表示します。

[ノ注意]「表示」メニュー−「ステータスバー」を選択していない場合は表示しません。 [ $\mathfrak F$  3.5 「**表示」メニュー(23 ページ)** 

## 6. リストヘッダー

詳細表示 『※ [● プリンタオプション](#page-24-1) [2.「グループ名」\(25 ページ\)](#page-24-0) のとき列方向のタイトルを表示します。

ヘッダー部分をクリックして、項目を並べ替えることができます。

## 7. プリンタリスト

対象プリンタを表示します。

## 8. 状態アイコン

対象プリンタの設定状態をアイコンで表示します。

- $\mathbb{C}_{\mathbb{C}}$  : 状態監視中のプリンタ
- :状態不明(プリンタからの応答なし)のプリンタ
- :ローカルプリンタ(コンピュータにインストールされているプリンタ)

※このアイコンが表示されていないプリンタは、監視専用のプリンタです。 『& 詳細は[● 状態監視するプリンタの追加\(21 ページ\)](#page-20-0)を ご覧ください。

**《グ//: プリンタリストに非表示設定をしたプリンタ** 

状態アイコンは複数のアイコンが組み合わせて表示されます。実際は以下のように表示される場合があります。

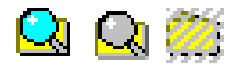

### 9. プリンタアイコン

プリンタアイコンを表示します。アイコンはプリンタごとに異なります。

## 10.プリンタ名

対象プリンタの名称を表示します。

#### 11.状態

状態監視をしているプリンタの状態を簡単なメッセージで表示します。

#### 12.モデル

プリンタドライバのモデル名を表示します。

## 13.機種

接続したプリンタから取得した機種名を表示します。

## 14.ポート名

接続しているポート名を表示します。

## 15.ドキュメント

スプール中のドキュメント数を表示します。

## 16.コメント

プロパティで指定したコメントを表示します。

#### 17.場所

プロパティで指定した場所を表示します。OSによって設定できない場合もあります。

## 18.グループ

任意に指定したグループ名を表示します。

## 19.「×」ボタン

SPEEDIAマネージャをタスクトレイに格納します。

# <span id="page-18-0"></span>■ ショートカットメニューで操作する

プリンタリスト内の表示方法をショートカットメニューで設定することもできます。 プリンタリスト内で何も選択せずに右クリックして、サブメニューを開きます。

- ●「表示」-「大きいアイコン」.......プリンタリストの表示を大きいアイコン表示に切り替えます。
- ・「表示」-「小さいアイコン」........プリンタリストの表示を小さいアイコン表示に切り替えます。
- ・「表示」-「一覧」.......................................プリンタリストの表示を一覧表示に切り替えます。
- ・「表示」-「詳細」.......................................プリンタリストの表示を詳細表示に切り替えます。
- ●「アイコンの整列」-「名前順」プリンタリストのプリンタを名前順に並べ替えて表示します。
- ●「サーバーのプロパティ」...................プリンタサーバーのプロパティを表示します。

※Windows 98/Meでは設定できません。

選択したプリンタの各種設定をショートカットメニューで設定することもできます。 プリンタリスト内でプリンタを選択して右クリックします。

- ・「ステータスモニタ」.................................ステータスモニタを起動します。
- ・「プリンタオプション」
	- -「表示する」........................................プリンタリストにプリンタを表示するかを指定します。
	- -「モニタする」.....................................プリンタを状態監視するかを選択します。
	- -「設定」....................................................プリンタオプションダイアログボックスを開きます。
- ・「最新の情報に更新」.................................プリンタリストの表示を最新の情報に更新します。
- ・「ブラウザ」..........................................................ブラウザを開いてプリンタを表示します。

※上記以外のメニュー:詳細はWindowsのマニュアルをご覧ください。

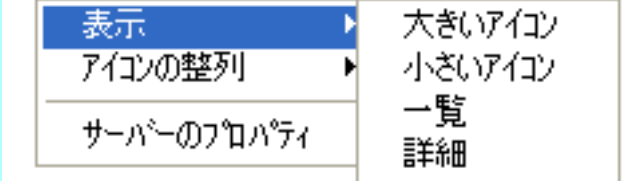

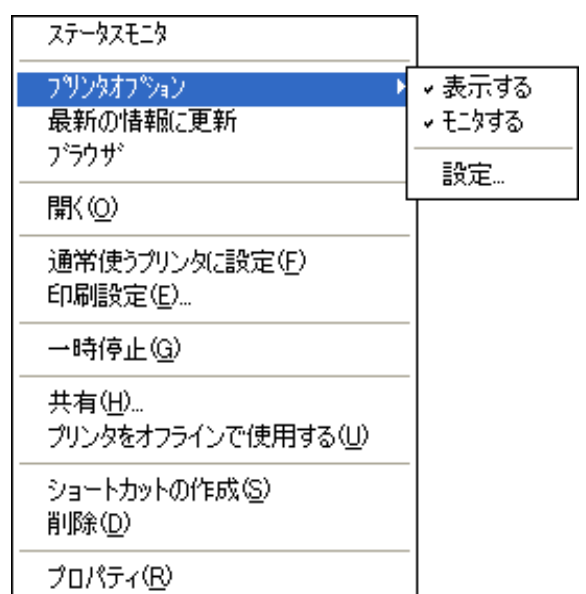

※ OSにより異なるメニューを含みます。

## <span id="page-19-1"></span><span id="page-19-0"></span>3.3「ファイル」メニュー

メニューバーの「ファイル」をクリックしてサブメニューを開きます。

- ●「サーバーのプロパティ」............プリントサーバーのプロパティを表示します。
- ・「ステータスモニタ」..........................ステータスモニタを起動します。
- ・「名前の変更」............................................プリンタの名前の変更をします。
- ・「監視プリンタの追加」...................監視専用のプリンタを追加します。 ■ 『※ 詳細は● 状態監視するプリンタの追加 (21 ページ) をご覧ください。
- ・「トレイに格納」......................................SPEEDIAマネージャをタスクトレイに格納します。
- ・「アプリケーションの終了」.......SPEEDIAマネージャを終了します。

※上記以外のメニュー:詳細はWindowsのマニュアルをご覧ください。

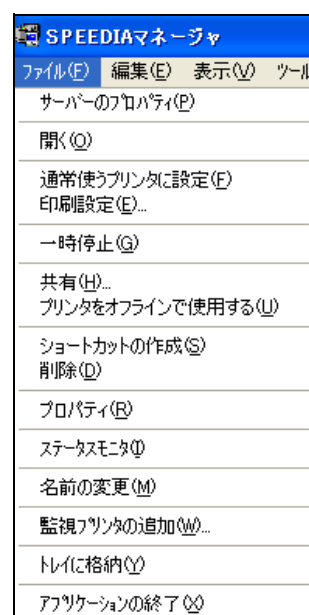

※ OS により異なるメニューを含みます。選択する メニューに応じ、サブメニューやダイアログボッ クスを表示します。

<span id="page-20-0"></span>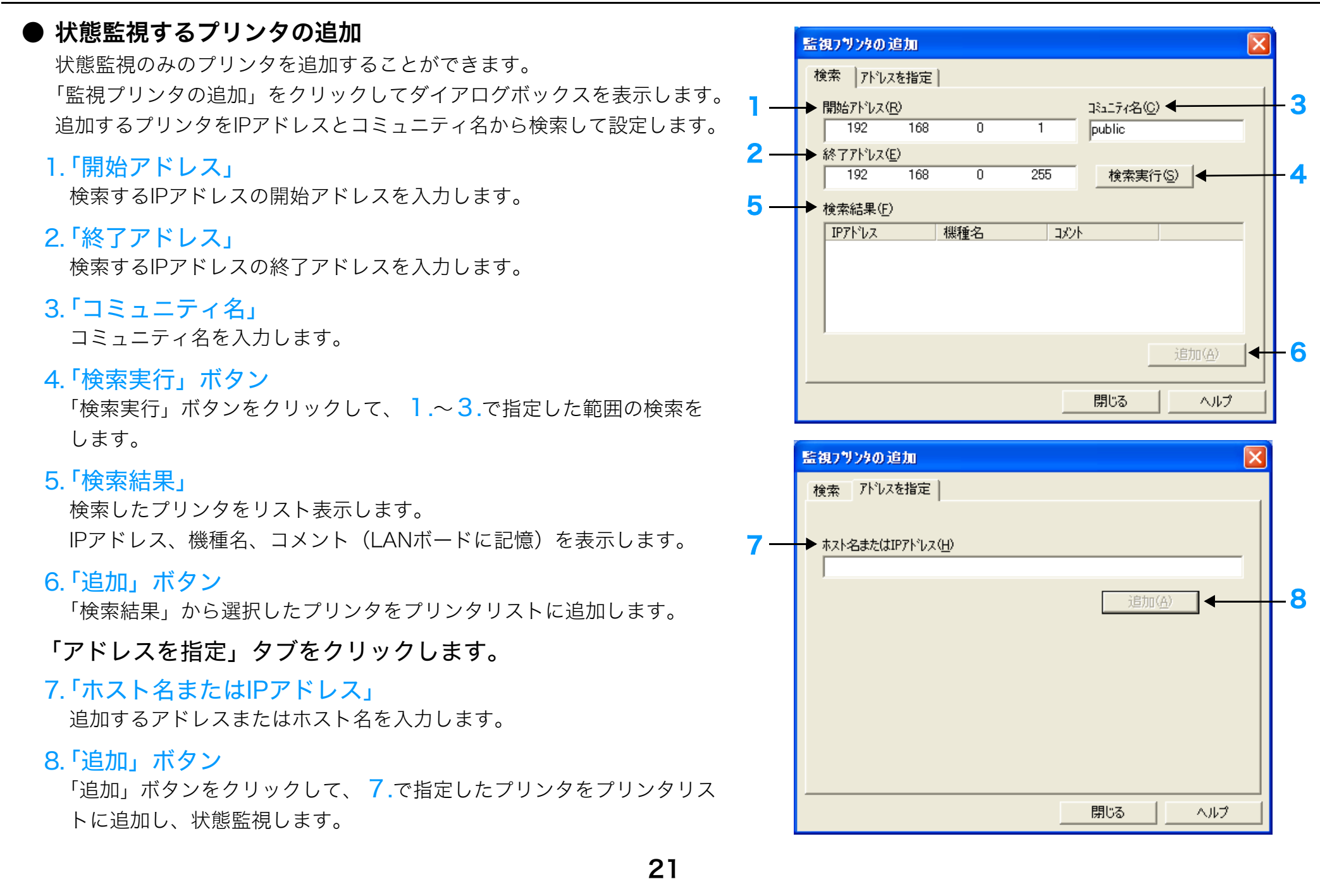

## <span id="page-21-0"></span>3.4「編集」メニュー

メニューバーの「編集」をクリックしてサブメニューを開きます。

- ・「すべて選択」............................................プリンタリスト内のすべてのプリンタを選択します。
- ・「選択の切り替え」................................選択したプリンタの選択状態を反転して表示します。

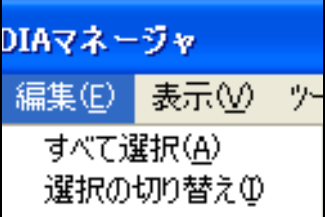

## <span id="page-22-0"></span>3.5「表示」メニュー

メニューバーの「表示」をクリックしてサブメニューを開きます。 SPEEDIAマネージャ画面内の表示の仕方を設定します。

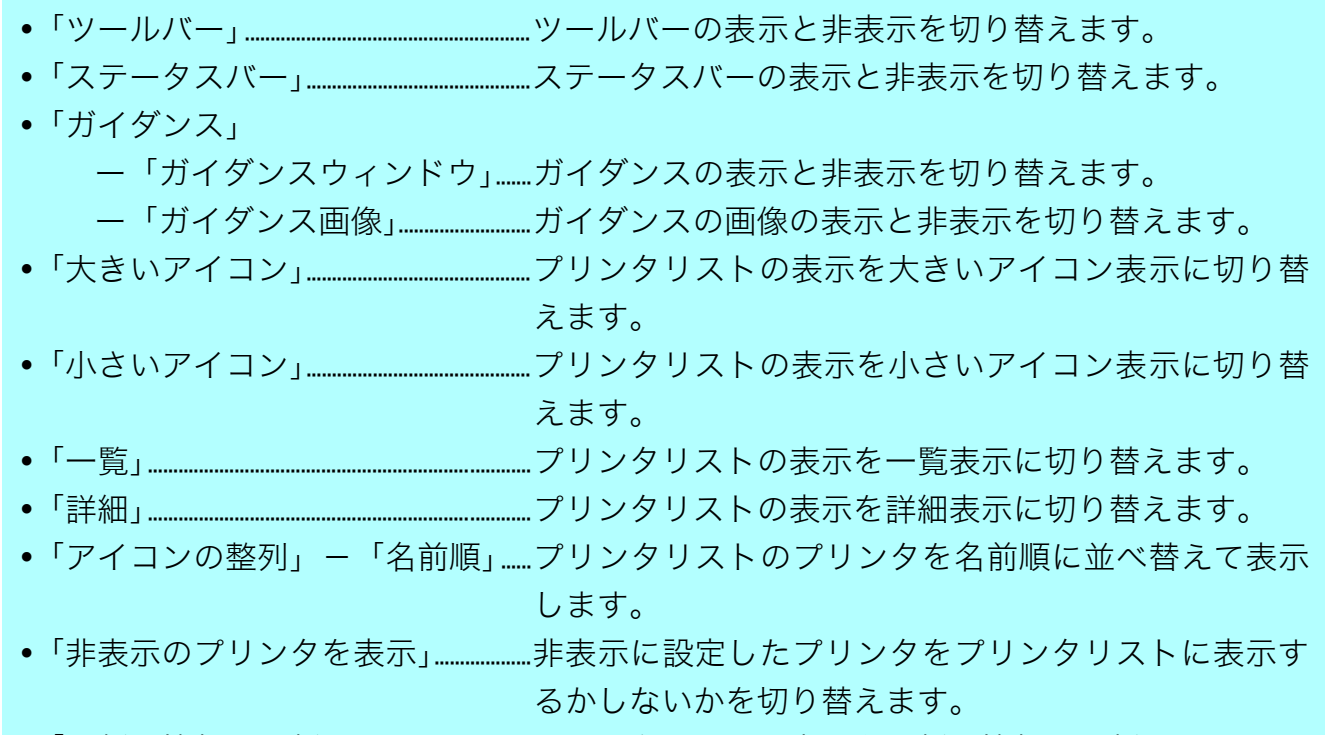

・「最新の情報に更新」......................................プリンタリストの表示を最新の情報に更新します。

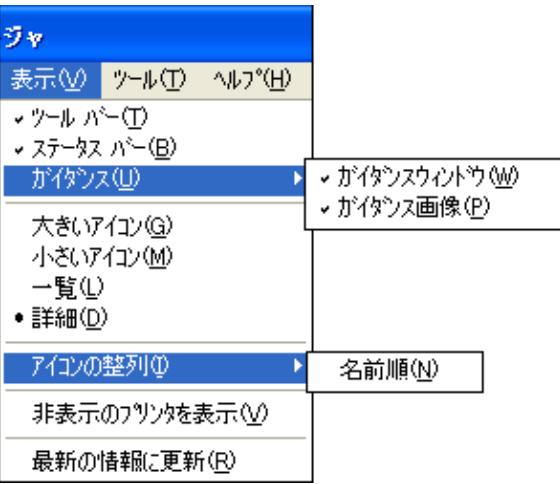

## <span id="page-23-1"></span><span id="page-23-0"></span>3.6「ツール」メニュー

メニューバーの「ツール」をクリックしてサブメニューを開きます。

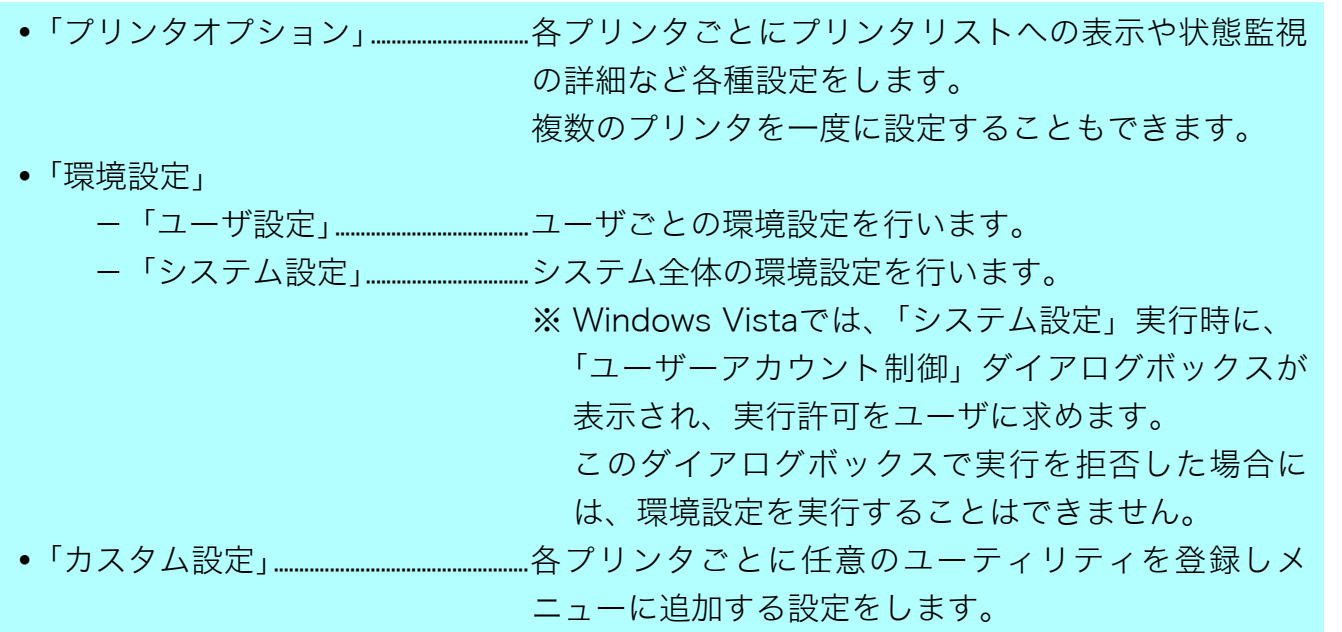

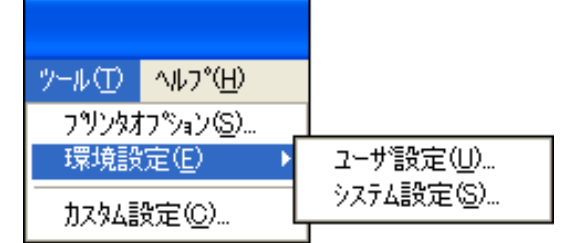

## <span id="page-24-1"></span>● プリンタオプション

設定するプリンタを選択して「プリンタオプション」をクリックして ダイアログボックスを表示します。

「全般」タブをクリックします。

#### 1. プリンタ名

選択したプリンタ名を表示します。複数のプリンタを選択した場合 には、「n 個のプリンタ」を表示します。

## <span id="page-24-0"></span>2.「グループ名」

任意のグループ名を設定します。グループ名を設定すると、プリン タリストのリストヘッダーをクリックしてグループ名で並び替える ことができます。

7注意 リストヘッダーは、「表示」メニュー -「詳細」を選択 していない場合は表示しません。

## 3.「コメント」

コメントを表示します。

「モニタ設定」タブをクリックします。

#### 4.「リストに表示する」

プリンタリストにプリンタを表示するかを指定します。チェックし ない場合は、5.~10.の設定はすべてグレー表示となり設定できま せん。

5.「モニタする」

プリンタを状態監視するかを選択します。

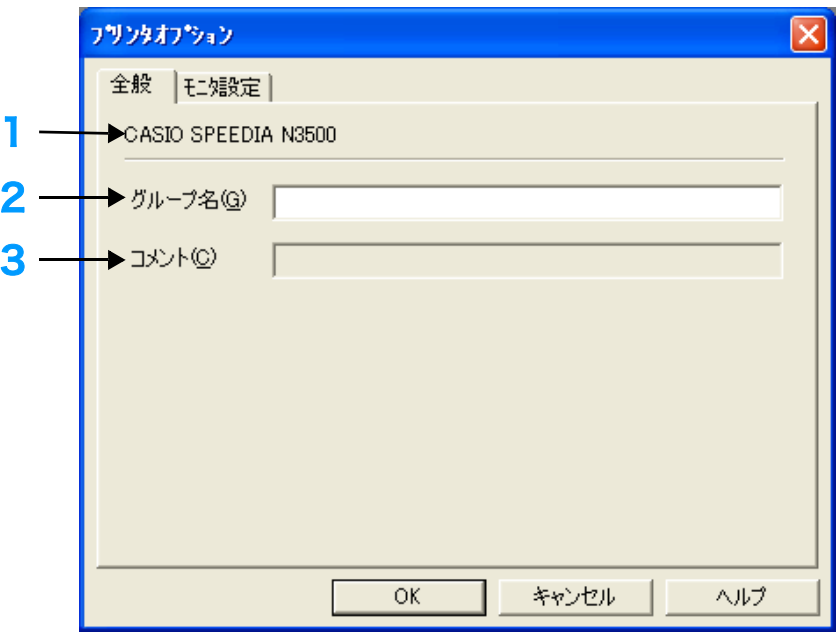

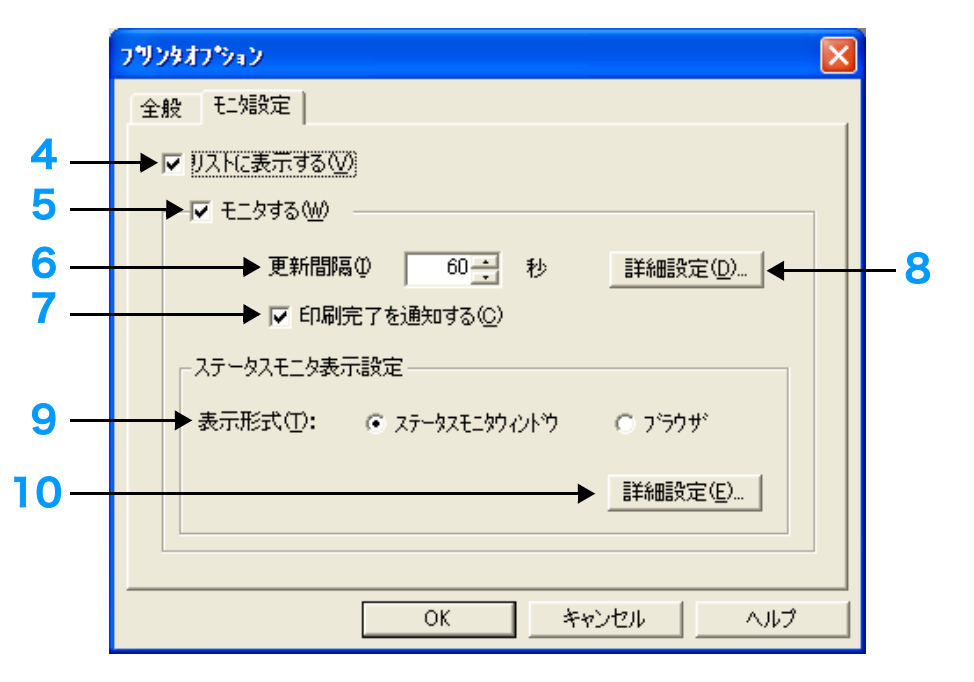

## 6.「更新間隔」

プリンタを状態監視する間隔を設定します。

## 7.「印刷完了を通知する」

印刷が完了したときや印刷を取り消したときに「印刷の通知」ダイアログボック スボックスを表示するかを指定します。

※「印刷の通知」ダイアログボックスの詳細は [※ ● 印刷の通知 (30 ページ) を ご覧ください。

## 8.「詳細設定」ボタン

状態監視の詳細を設定します。

「詳細設定」ボタンをクリックしてダイアログボックスを表示します。

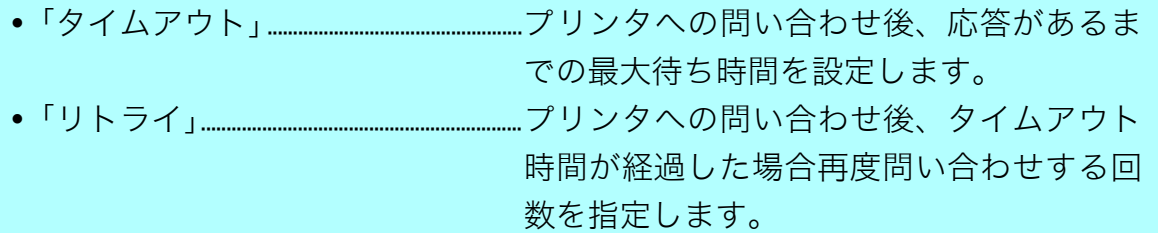

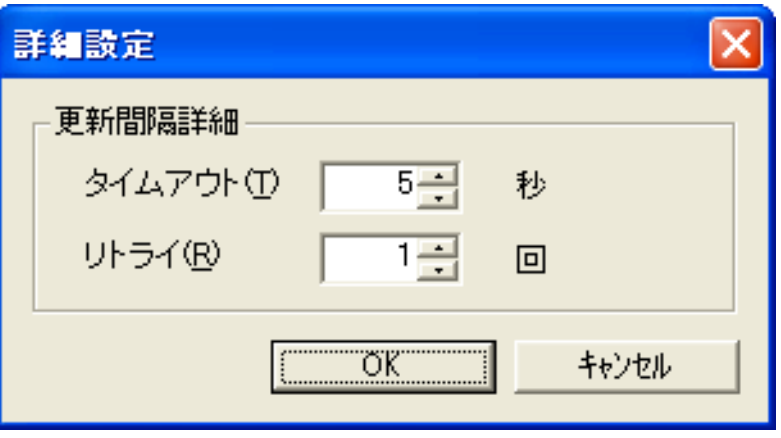

## 9.「表示形式」

状態監視するプリンタの状態を表示する形式を設定します。

「ステータスモニタウィンドウ」:ステータスモニタウィンドウで表示します。

「ブラウザ」 :ブラウザで表示します。

10.「詳細設定」ボタン

ステータスモニタの起動に関する詳細を設定します。

「詳細設定」ボタンをクリックしてダイアログボックスを表示します。

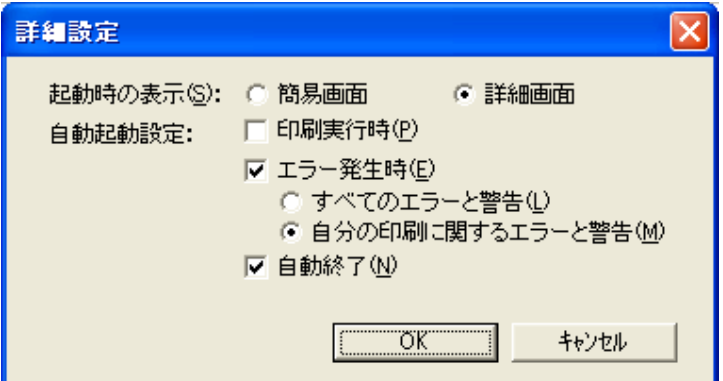

#### ・「起動時の表示」.......ステータスモニタ起動時の初期画面を設定します。

「簡易画面」 : 簡易画面で表示します。

「詳細画面」 : 詳細画面で表示します。

「表示形式」を「ステータスモニタウィンドウ」に設定の場合のみ有効です。

- ・「自動起動設定」.......ステータスモニタを自動的に起動させるかを設定します。
	- 「印刷実行時」 : 印刷実行時にステータスモニタが起動します。
- 「エラー発生時」:プリンタエラー発生時にステータスモニタが起動します。

「すべてのエラーと警告」 : 該当のプリンタにエラーと警告が発生した場合に、ステータスモニタが起動します。 「自分の印刷に関するエラーと警告」: 該当のプリンタで自分の印刷中にエラーと警告が発生した場合に、ステータス モニタが起動します。

「自動終了」 : 自動的に起動したステータスモニタを「印刷実行時」では印刷終了時、「エラー発生時」ではエラーが解除時に自動終了 します。

「表示形式」を「ステータスモニタウィンドウ」に設定の場合のみ有効です。

## ● 環境設定

SPEEDIAマネージャの全体の動作に関する設定をします。

## 「ユーザ設定」

## 1.「起動方法」

SPEEDIAマネージャの起動の状態を設定します。

「トレイに格納」 :タスクバーに格納した状態で起動します。

「プリンタリストを表示」:SPEEDIAマネージャ画面を表示した状態 で起動します。

「前回終了状態」 :前回終了時の表示状態で起動します。

## 2.「印刷完了通知機能を無効にする」

すべてのプリンタの印刷完了通知機能を無効にします。 ※「プリンタオプション」ダイアログボックスの「印刷完了を通知する」 設定に関わらず「印刷の通知」ダイアログボックスを表示しません。

## 「システム設定」

3.「PRINT STAGE使用時には自動起動しない」

PRINT STAGEシリーズがインストールされている場合にSPEEDIAマ ネージャを自動起動するかどうかを設定します。

PRINT STAGEシリーズでは、プリンタのステータス情報表示機能を 含めたプリンタ管理のための上位機能をサポートしていますので、 SPEEDIAマネージャを起動する必要はありません。 本設定を「ON」にしておきますと、PRINT STAGEシリーズがインス トールされている場合には、SPEEDIAマネージャの自動起動がされな くなります。(初期状態はONです。)

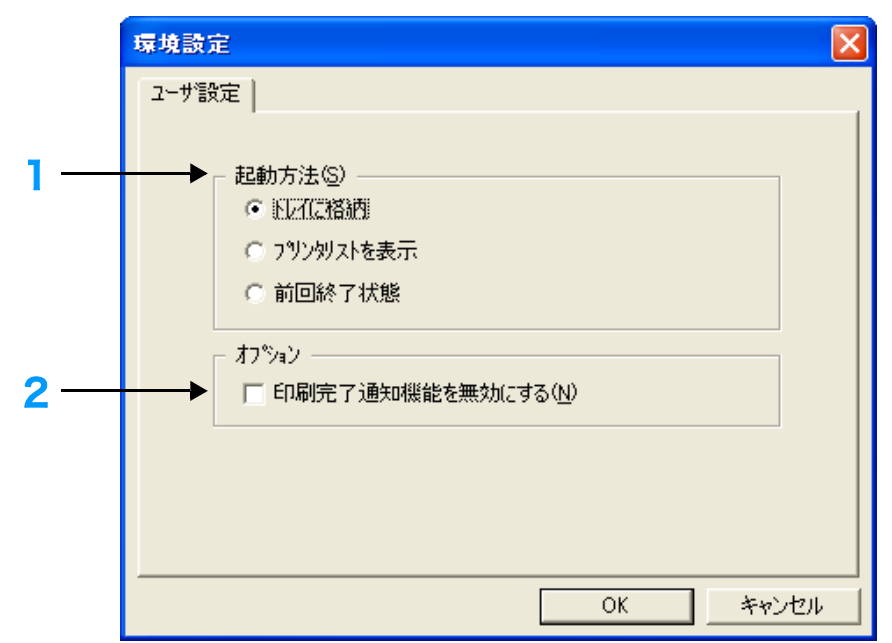

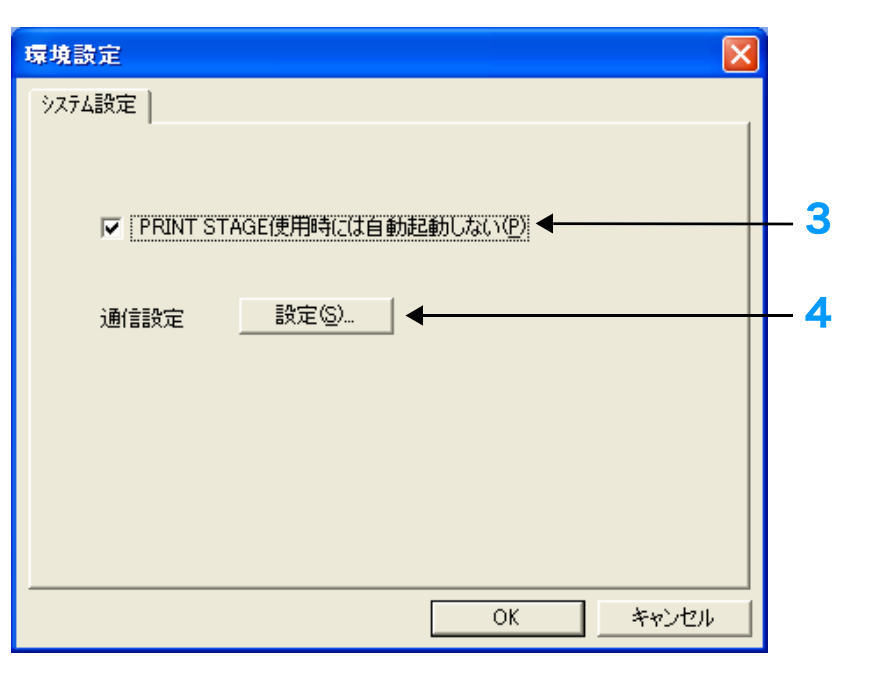

※本設定が「ON」のままでも、[スタート]メニューの[プログラム] - [CASIO SPEEDIA] - [CASIO SPEEDIAマネージャ]を実行す ることにより、SPEEDIAマネージャを起動することができます。

#### 4.「通信設定」

「設定」ボタンをクリックしてダイアログボックスを表示します。

5.「WindowsのSNMPサービスを使用する」

SPEEDIAマネージャで使用するSNMPサービスを、オリジナルから Windows標準のSNMPサービスに変更します。

※変更後、コンピュータを再起動すると設定が有効になります。 ※Windows 98/Meでは設定できません。

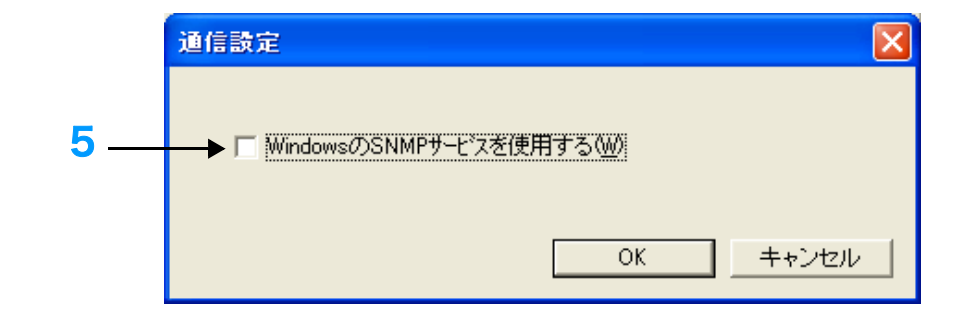

## <span id="page-29-0"></span>● 印刷の通知

自分の印刷が完了(または取り消し)したときに表示します。

## 1.「プリンタ名」

プリンタ名を表示します。

2.「ポート名」

ポート名を表示します。

3.「ドキュメント名」

ドキュメント名を表示します。

## 4.「次回から表示しない」ボタン

「印刷の通知」ダイアログボックスを次回から表示させたくないときに、このボタンをクリックすると 「印刷の通知設定」ダイアログボックスが開きます。

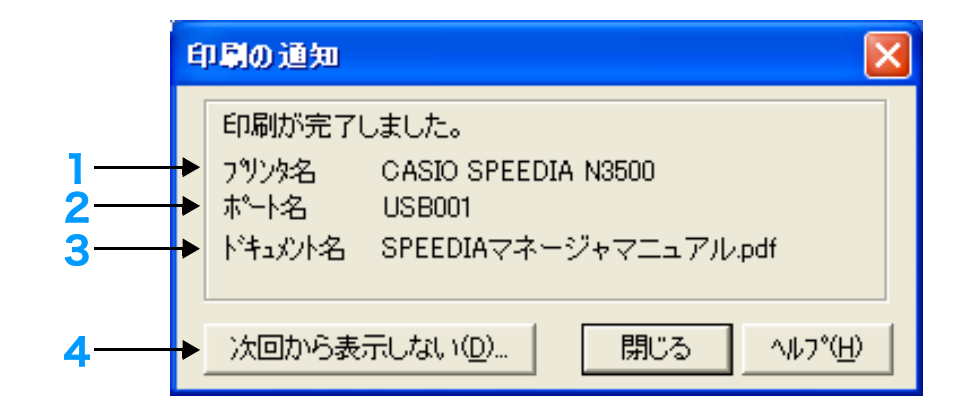

## ● 印刷の通知設定

「印刷の通知」ダイアログボックスで「次回から表示しない」ボタンをク リックしたときに表示します。

次のオプションを選択して、印刷の通知を無効にすることができます。

## 5.「以下のプリンタに適用」

印刷完了が通知された対象のプリンタに対する印刷完了通知機能を無 効にするための選択肢です。

「プリンタオプション」ダイアログボックス「モニタ設定」タブの「印 刷完了を通知する」機能がOFFに設定されます。

## 6.「すべてのプリンタに適用」

すべてのプリンタに対する印刷完了通知機能を無効にするための選択 肢です。

「環境設定」ダイアログボックス「ユーザ設定」タブの「印刷完了通知 機能を無効にする」機能がONに設定されます。

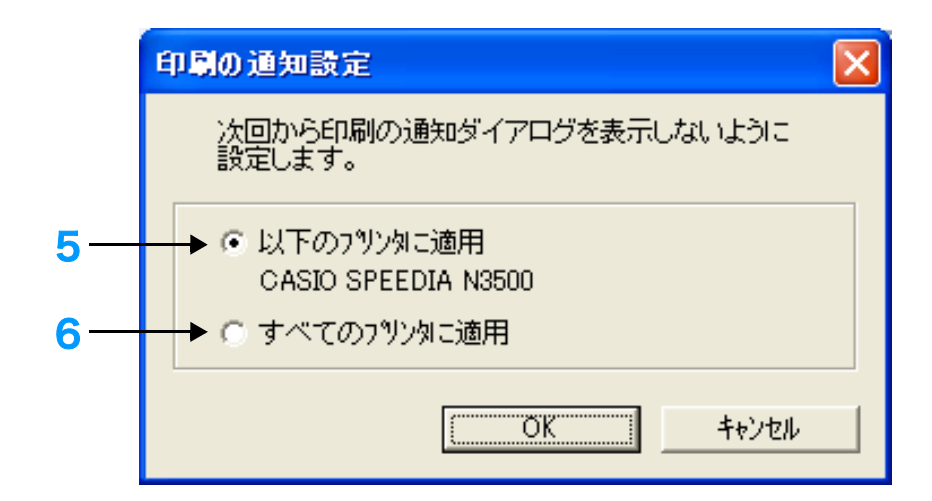

## ● カスタム設定

任意のユーティリティを登録します。

## 1.「カスタムメニュー」

登録されているカスタムメニューを表示します。

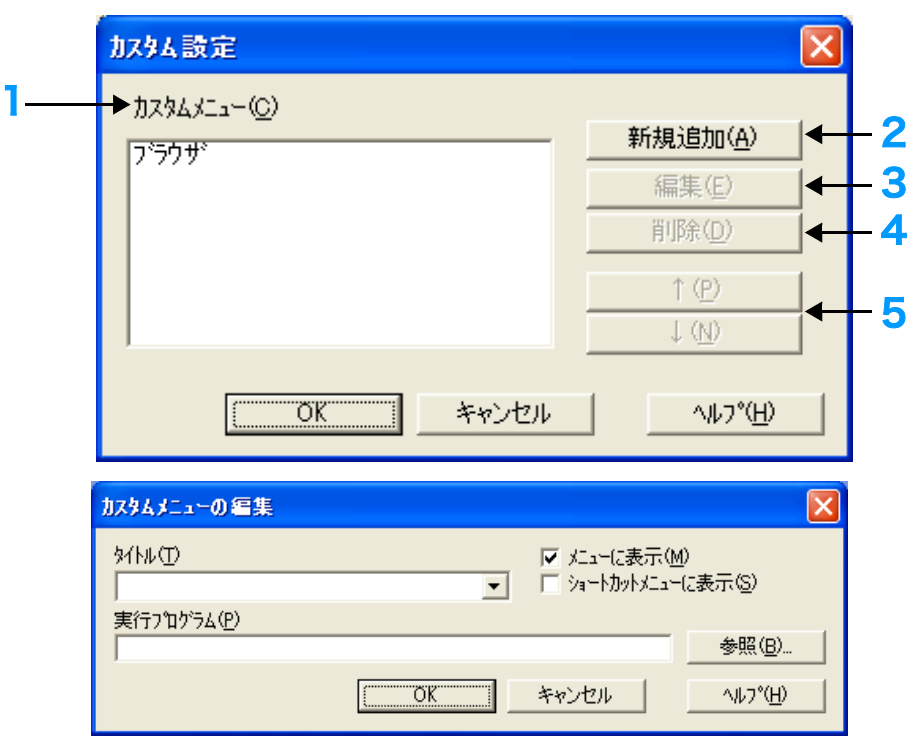

## 2.「新規追加」ボタン

「ツール」メニューのサブメニューに新規メニューを追加します。 「新規追加」ボタンをクリックして右のダイアログボックスを表示 します。

- ・「タイトル」....................................................................追加するメニュータイトルを入力します。
- ・「メニューに表示」.................................................「ツール」メニューのサブメニューに新規メニューを追加するかを設定します。
- ●「ショートカットメニューに表示」.....プリンタリスト内で右クリックして表示するショートカットメニューに追加するかを設定します。
- ・「実行プログラム」.................................................実行するプログラムファイルとその引数を設定します。

## 引数には下記の代替文字が使用できます。

- \$N または \$n 選択したプリンタのプリンタ名
- \$P または \$p 選択したプリンタのポート名
- \$I または \$i 選択したプリンタのIPアドレス
- ・「参照」ボタン ........................................................実行プログラムを指定するダイアログボックスを表示します。

## 3.「編集」ボタン

カスタムメニューのリストで選択したメニューを編集します。

4.「削除」ボタン

カスタムメニューのリストで選択したメニューを削除します。

5.「↑/↓」ボタン

カスタムメニューのリストで選択したメニューのリスト位置を上下に移動します。

## <span id="page-32-0"></span>3.7「ヘルプ」メニュー

メニューバーの「ヘルプ」をクリックしてサブメニューを開きます。

・「トピックの検索」..................................................ヘルプのトピックを表示します。

・「バージョン情報」..................................................バージョン情報を表示します。

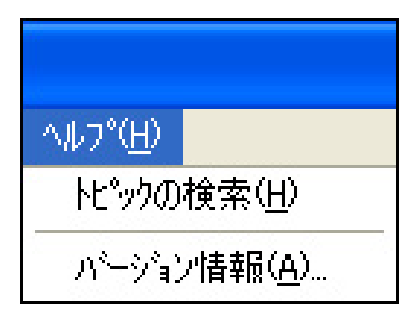

## <span id="page-33-0"></span>4.ステータスモニタ

## <span id="page-33-1"></span>4.1 ステータスモニタの概要

SPEEDIAマネージャでプリンタの状態を表示する画面をステータスモニタと呼びます。プリンタの状態、オペレータコールの通知や用紙サイズ などを画面に表示します。

## <span id="page-33-2"></span>4.2 ステータスモニタの起動

状態を表示するプリンタを選択して、ステータスモニタを下記いずれかの方法で起動します。

SPEEDIAマネージャ画面「ファイル」メニューの「ステータスモニタ」 を選択する

[3.3 「ファイル」メニュー\(20 ページ\)](#page-19-1)

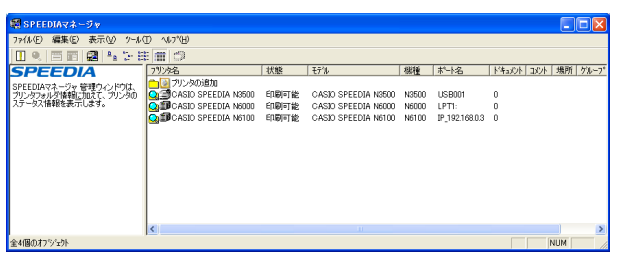

SPEEDIAマネージャ画面のツールバーの「ステータスモニタ」ボタン をクリックする

 $\mathcal{P}_{\mathcal{G}}$ 

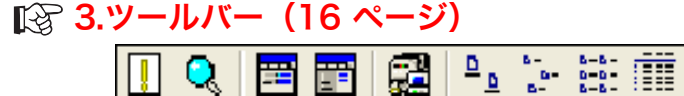

プリンタリスト内ショートカットメニューの「ステータスモニタ」を 選択する

## ■ ショートカットメニューで操作する (19 ページ)

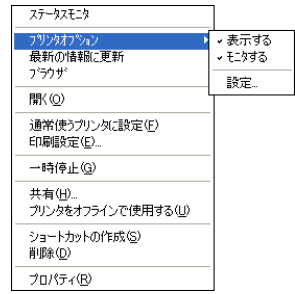

起動するとタスクトレイにステータスモニタアイコンが表示されます。

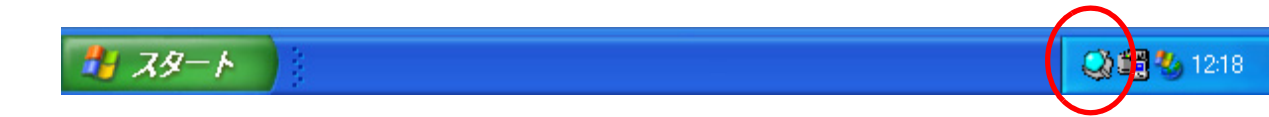

状態監視をしているプリンタの状態を、ステータスモニタアイコンの色で表示します。

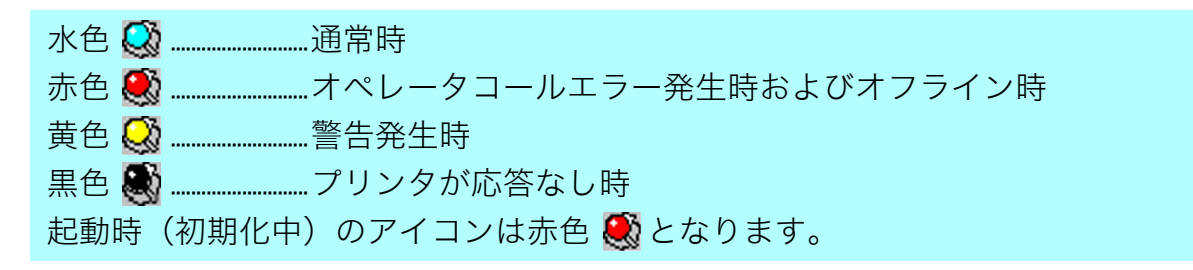

## <span id="page-34-0"></span>4.3 ステータスモニタの表示形式

起動時の表示形式を選択することができます。 [ 36 「ツール」 メニュー (24 ページ)

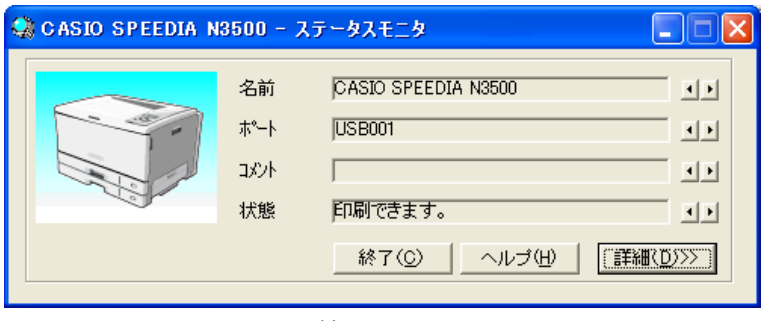

簡易画面 いっきょう しゅうしょう おおやく 詳細画面

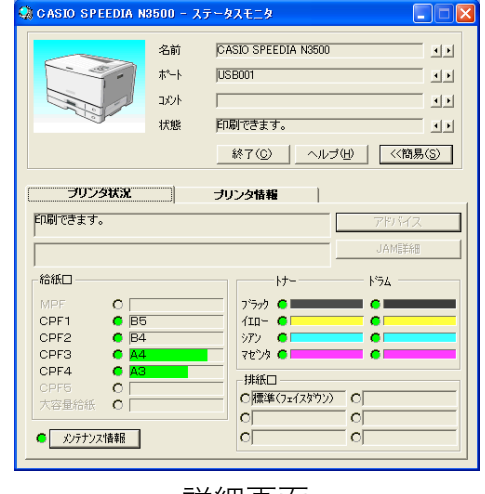

## <span id="page-35-0"></span>4.4 ステータスモニタの表示項目

## [1] プリンタ状況

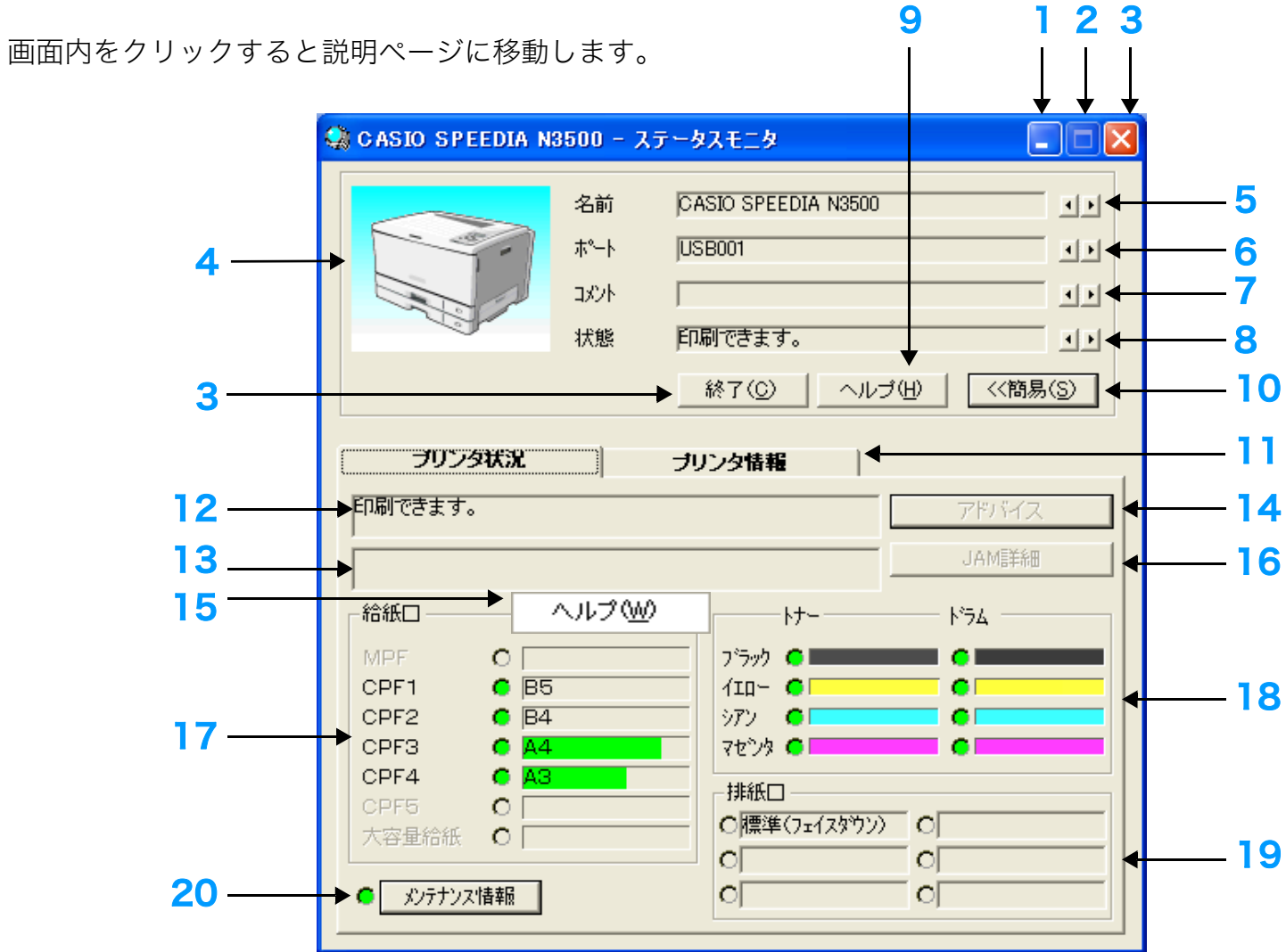

## 1.「最小化」ボタン

クリックしてステータスモニタウィンドウを一時的にタスクトレイに格納します。

## 2.「最大化」ボタン

無効です。

## 3.「終了」ボタン

ステータスモニタを終了します。

## 4. プリンタの状態図

状態監視をしているプリンタの状態を背景の色で表示します。

- 正常の場合 :青
- 警告の場合 :黄
- エラーの場合 :赤

※プリンタの機種によっては表示しない場合があります。

#### 5.「名前」

対象プリンタの名称を表示します。

## 6.「ポート」

接続しているポート名を表示します。

## 7.「コメント」

プロパティで指定したコメントを表示します。

## 8.「状態」

状態監視をしているプリンタの状態を簡単なメッセージで表示します。

## 9.「ヘルプ」ボタン

ステータスモニタのヘルプを表示します。

### 10.「簡易」/「詳細」ボタン

「簡易」ボタンをクリックすると簡易画面、「詳細」ボタンをクリックすると詳細画面に切り替えます。

## 11.「プリンタ状況」/「プリンタ情報」タブ

プリンタ状況 :プリンタの現在の状況を表示します。 プリンタ情報 :プリンタの詳細な情報を表示します。

### 12.メッセージ表示

状態監視をしているプリンタの状態を簡単なメッセージで表示します。

13.メッセージに対する処置表示

メッセージに対する処置方法を表示します。

14.「アドバイス」ボタン

13.では表示できない詳細内容を、別ウィンドウで表示します。

15.「ヘルプ」

ステータスモニタウィンドウ内で、項目を選択して右クリックするとヘルプを表示します。

## 16.「JAM詳細」ボタン

プリンタ内部に紙詰まり発生時、「JAM詳細」ボタンをクリックすると「JAM位置詳細」画面を表示します。

■ 「JAM位置詳細」画面のプリンタイラスト内に紙詰まり位置をアルファベットで表示します。アドバイス欄には紙詰まりを取り除く<br><u>#28 ための処置方法を表示します</u> ための処置方法を表示します。 複数箇所での紙詰まり発生時には、点滅しているアルファベットをクリックするとアドバイス欄に該当位置の処置方法を表示します。 ※ プリンタの機種により画像は異なります。

## 「JAM位置詳細」画面

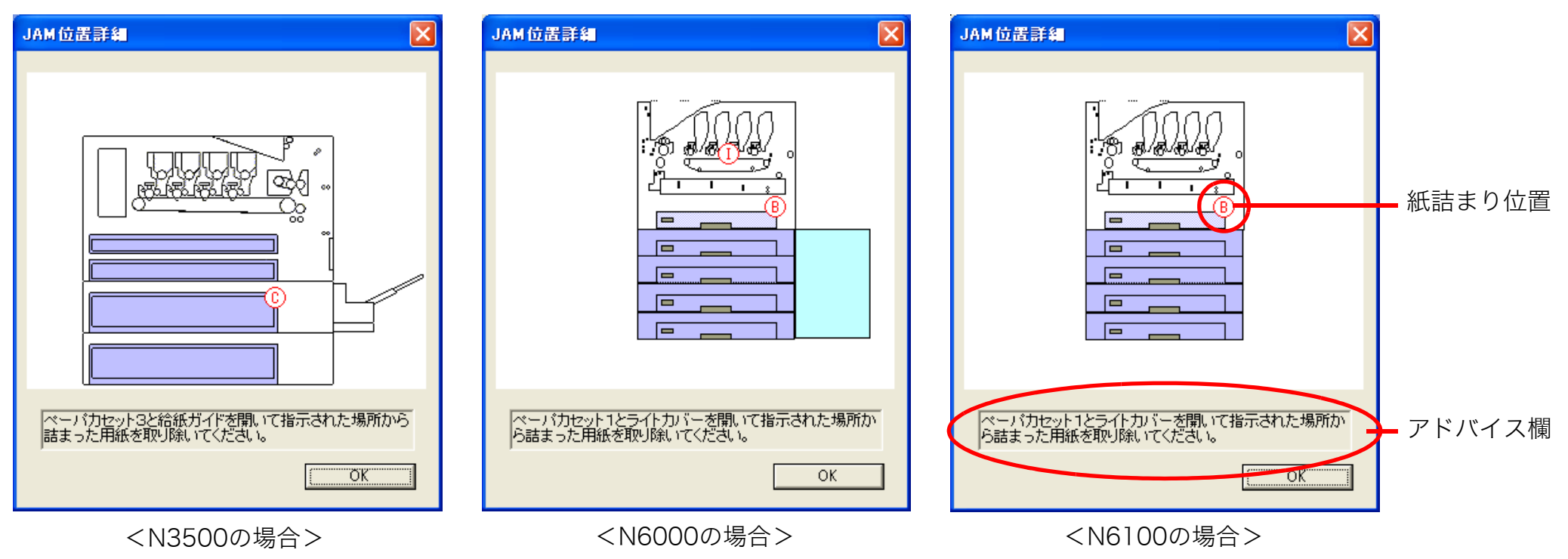

#### 17.「給紙口」情報表示

給紙装置の数、給紙口の用紙サイズ、用紙の有無を表示します。用紙の有無はランプで表示します。 緑のランプ→紙あり 赤のランプ→紙なし

緑のバー表示 :カセットに残っている用紙の残量を示します。

黄のバー表示 :カセットに残っている用紙の残量が少ないことを示します。

※ 用紙残量が表示されない給紙口もあります。

※ 給紙カセットの用紙残量が半分程度の際、カセットの抜き差しをすると正しい残量表示ができない場合があります。

※プリンタの機種によっては表示しない場合があります。

#### 18.「トナー/ドラム」情報表示

トナー/ドラムの状況をランプで表示します。

赤のランプ→交換 黄のランプ→交換予告 緑のランプ→通常

トナー残量が少なくなると、バーの色が薄くなります。ただし、画面の表示色数によっては色が変化しません。

※プリンタの機種によっては表示しない場合があります。

#### 19.「排紙口」情報表示

排紙装置の名称、用紙の有無を表示します。用紙の有無はランプで表示します。 グレーのランプ→排紙口未装着または紙有無の検知不可 白のランプ→紙なし 緑のランプ→紙あり 赤のランプ→エラーありまたは排出用紙満杯

※プリンタの機種によっては表示しない場合があります。

20.「メンテナンス情報」ボタン

プリンタの保守が必要であるかをランプ表示します。

赤のランプ→1つ以上メンテナンスが必要 黄のランプ→1つ以上のメンテナンス予告あり

緑のランプ→メンテナンスの必要なし

「メンテナンス情報」ボタンをクリックすると「メンテナンス情報」画面を表示します。

本体・定着ユニット・廃トナーボックス・転写ベルトユニットのメンテナンス時期までの残カウントをバーで表示、トータルカウンタを表示し ます。

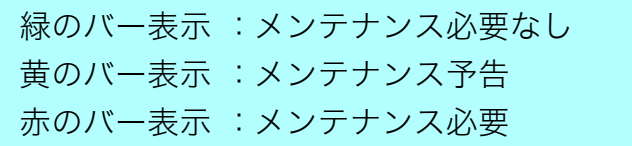

※プリンタの機種によっては表示しない場合があります。

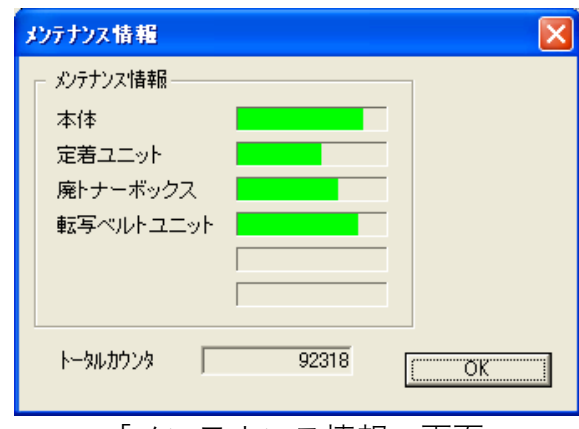

「メンテナンス情報」画面

## [2] プリンタ情報

画面内をクリックすると説明ページに移動します。

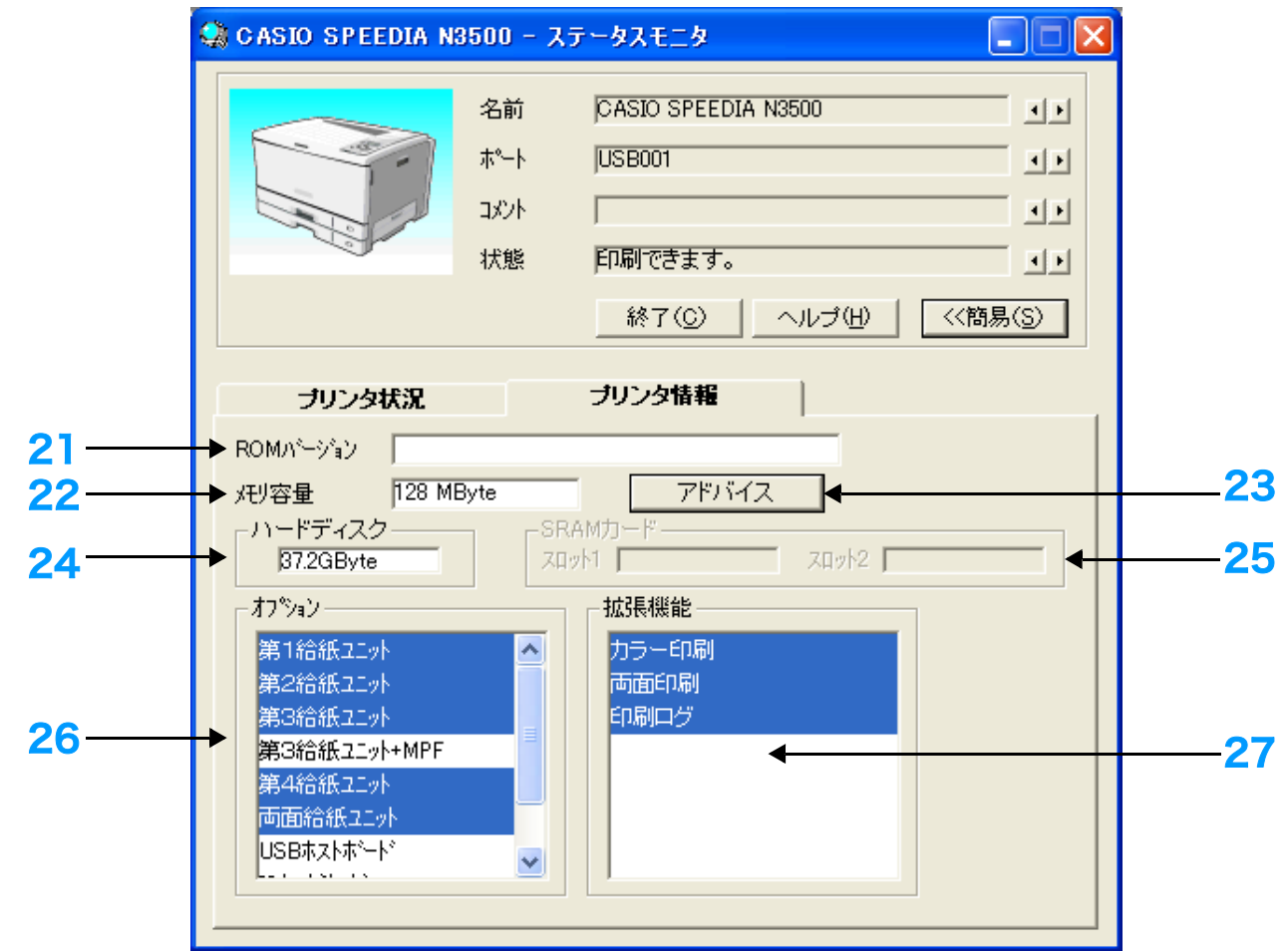

## 21.「ROMバージョン」表示

プリンタ本体制御プログラムのバージョンを表示します。

#### 22.「メモリ容量」表示

搭載メモリの容量(内蔵メモリ+増設メモリ)を表示します。

### 23.メモリ容量「アドバイス」ボタン

メモリに関するアドバイスを表示します。

#### 24.「ハードディスク」表示

搭載ハードディスクの容量を表示します。

### 25.「SRAMカード」表示

装着SRAMカードの容量を表示します。

#### 26.「オプション」表示

装着構成を表示します。 装着済のオプション装置は、背景色が変わり反転表示します。 ※ 機種により装着できないオプション装置があります。 装着可能なオプション装置については、プリンタ本体の取扱説明書をご覧ください。

## 27.「拡張機能」表示

拡張機能を表示します。

利用可能な機能は、背景色が変わり反転表示します。

# <span id="page-43-0"></span>5.こんなときは

困ったときの対処方法について説明します。

## Q.1 SPEEDIAマネージャ起動時「応答なし」になってしまう。

### A.1-1 適切なプリンタドライバを選択していますか?

パラレルまたはUSB接続されたプリンタを状態監視するとき、ステータスモニタはプリンタドライバと連携をしています。適切 なプリンタドライバを選択しないとプリンタの状態監視はできません。適切なプリンタドライバが見つからない場合、再度プリ ンタドライバをインストールする必要があります。

#### A.1-2 双方向通信可能なコンピュータ、およびプリンタケーブルを使用していますか?

パラレル接続されたプリンタを状態監視する場合、双方向通信できないコンピュータ、およびプリンタケーブルでSPEEDIAマ ネージャは使用できません。

A.1-3 パラレルまたはUSB接続されたプリンタの場合、「このプリンタで双方向通信機能をサポートする」を選択し ていますか?

[2.2 プリンタドライバの確認\(10 ページ\)](#page-9-1)を参照してください。

## A.1-4 プリンタのパネル設定「ステータス応答」が「しない」になっていませんか?

プリンタのパネル設定によっては、ステータスモニタは使用できません。パネル設定の方法については、プリンタの取扱説明書 を参照してください。

#### A.1-5 Windowsの設定は正しいですか?

ネットワークプリンタを状態監視するときSPEEDIAマネージャはSNMPを使用しています。SNMPが動作するにはTCP/IPプロ トコルが正しく動作している必要があります。TCP/IPの設定方法については、Windowsのマニュアルを参照してください。

#### A.1-6 プリンタが正しく接続されていますか?

SPEEDIAマネージャは起動時よりプリンタの状態監視を始めます。起動前にプリンタの電源をONにしてください。また、プリ ンタの拡張パラレルインターフェイスボードに接続のコンピュータからは状態監視できません。

## A.1-7 プリンタのアクセス権が「フルコントロール」になっていますか?

Windows 2000/XP/Server 2003/VistaでパラレルまたはUSB接続されたプリンタを状態監視する場合、プリンタのアクセス 権が「フルコントロール」になっている必要があります。ネットワーク管理者に依頼してアクセス権を「フルコントロール」に 設定してください。

### A.1-8 LAN接続可能なコンピュータ、およびプリンタを使用していますか?

ネットワークプリンタを状態監視する場合、LAN接続できないコンピュータ、およびプリンタではSPEEDIAマネージャは使用 できません。

#### A.1-9 LANボードは正しく設定されていますか?

ネットワークプリンタを状態監視する場合、LANボードが正しく設定されていないとSPEEDIAマネージャは使用できません。設定 方法については、LANボードの取扱説明書を参照してください。

- Q.2 SPEEDIAマネージャ動作中に「応答なし」になってしまう。
	- A.2-1 プリンタは正しく接続されていますか? プリンタの電源をOFFにする、ケーブルがはずれている、プリンタをリセットしたなどの場合、プリンタからの応答は得られま せん。しばらくの間応答を待ち、その後復帰処理を行いますので、プリンタが正しく接続されているかを確認してください。
	- A.2-2 パラレルまたはUSB接続のプリンタの場合、「このプリンタで双方向通信機能をサポートする」を選択してい ますか?

■ 12.2 プリンタドライバの確認 (10 ページ) を参照してください。

- 重要 上記の設定はシステムによって書き換えられる場合があります。印刷中に「応答なし」エラーが発生した場合は、もう一 度この設定を確認してください。
- A.2-3 大きなデータを印刷中ではありませんか?

Windowsが大きなデータをスプールしている間は、一時的にプリンタの応答を得られない場合があります。 しばらくの間応答を待ち、その後復帰処理を行いますのでそのままお待ちください。

#### Q.3 プリンタの状態変化がウィンドウに反映されない。

A.3-1 SPEEDIAマネージャ以外のSNMPを使用するアプリケーションを起動していませんか? SPEEDIAマネージャは、他社製SNMPマネージャが起動されていると動作しません。他社製SNMPマネージャを終了したあと再起 動するか、「WindowsのSNMPサービスを使用する」のチェックボックスをはずしてください。

#### A.3-2 1台のプリンタを17台以上のコンピュータで監視していませんか?

LANボードが状態変化を通知する宛先は、16カ所までとなっています。監視するコンピュータの台数を16台以下にしてから SPEEDIAマネージャを再起動してください。

#### A.3-3 PRINT STAGEシリーズをインストールしていませんか?

SPEEDIAマネージャの初期状態では、PRINT STAGEシリーズがインストールされている場合にSPEEDIAマネージャを自動起 動しない設定になっています。

これは、PRINT STAGEシリーズでは、プリンタのステータス情報表示機能を含めたプリンタ管理のための上位機能をサポート しているため、SPEEDIAマネージャを起動する必要がないためです。

PRINT STAGEシリーズで管理していないプリンタのステータス情報を表示したい場合は、[スタート]メニューの[プログラム] - [CASIO SPEEDIA] - [CASIO SPEEDIAマネージャ ]を実行してSPEEDIAマネージャを起動してください。 または、SPEEDIAマネージャの「環境設定」- 「システム設定」の「PRINT STAGE使用時には自動起動しない」を「OFF」設 定することにより、次回のコンピュータ起動時からはSPEEDIAマネージャが自動起動するようになります。

## カシオ計算機株式会社 国内営業統轄部 システム企画部 MSP企画室

〒151-8543 東京都渋谷区本町1-6-2 電話 03-5334-4638

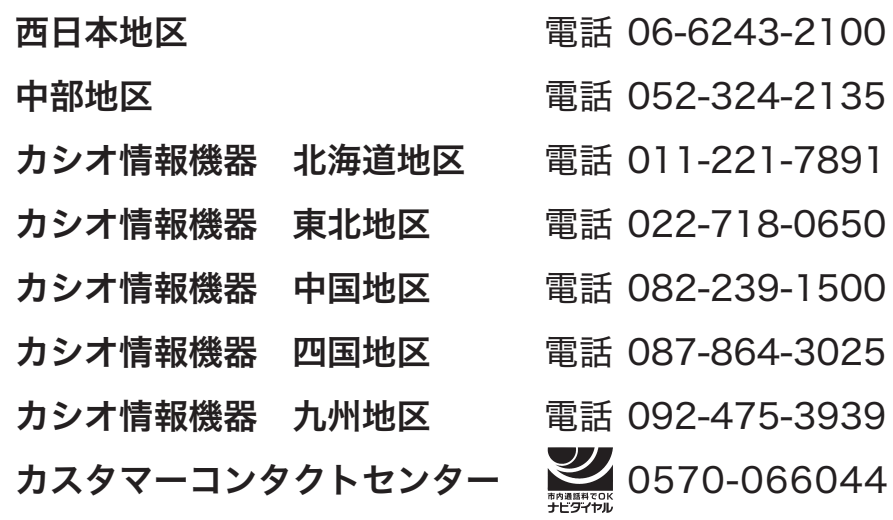

## インターネット・ホームページ <http://casio.jp/>

# SPEEDIA

## SPEEDIAマネージャ マニュアル

2007年4月3日 第6版発行

力シオ計算機株式会社 カシオ電子工業株式会社